<span id="page-0-0"></span>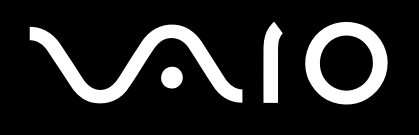

# Manuel d'utilisateur

**Série PCG-K**

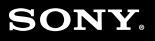

 $\blacktriangleright$ 

# <span id="page-1-0"></span>Commencez par lire ce document!

### Important

© 2004 Sony Corporation. Tous droits réservés.

Aucune partie du présent manuel et des logiciels qu'il décrit ne peut être reproduite, traduite ou convertie en langage machine sans une autorisation écrite préalable.

Sony Corporation n'offre aucune garantie quant au présent manuel, aux logiciels ou aux informations qu'il contient, et exclut toute garantie implicite, de commerciabilité ou d'aptitude à un usage particulier découlant de ce manuel, des logiciels ou d'informations de même nature. En aucun cas, Sony Corporation ne sera tenue responsable de préjudices fortuits, induits ou spéciaux, qu'ils soient d'origine délictuelle ou contractuelle, ou qu'ils découlent directement ou indirectement du présent manuel, des logiciels ou des informations qu'ils contiennent ou auxquelles ils font allusion.

Macrovision : Ce produit intègre une technologie de protection des droits d'auteur, elle-même protégée par des brevets américains et d'autres droits de propriété intellectuelle. L'utilisation de cette technologie doit être autorisée par Macrovision. Elle est uniquement destinée à un usage privé et à d'autres fins de visualisation limitée, sauf autorisation contraire de la part de Macrovision. Tout désossage ou désassemblage est formellement interdit.

Les symboles ™ ou ® ne sont pas repris dans ce manuel.

Sony Corporation se réserve le droit de modifier le présent manuel ou les informations qu'il contient à tout moment et sans préavis. Les logiciels décrits dans ce manuel sont régis par un accord de licence utilisateur distinct.

**Nous attirons votre attention sur le fait que les illustrations présentées dans ce manuel ne correspondent pas nécessairement à votre modèle. Pour connaître la configuration spécifique au modèle VAIO que vous utilisez, consultez la fiche technique.**

## <span id="page-2-0"></span>ENERGY STAR

En tant que partenaire d'ENERGY STAR, Sony atteste que son produit répond aux recommandations d'ENERGY STAR en matière d'économie d'énergie.

Le programme international d'ENERGY STAR relatif aux équipements de bureau (International ENERGY STAR Office Equipment Program) vise à promouvoir l'utilisation d'ordinateurs et d'équipements de bureau à faible consommation d'énergie. Ce programme encourage la mise au point et la diffusion de produits dont les fonctions permettent de réduire efficacement la consommation d'énergie. Il s'agit d'un système ouvert auquel les entreprises sont libres d'adhérer. Les produits visés par ce programme sont des équipements de bureau tels qu'ordinateurs, écrans, imprimantes, fax et copieurs. Les normes et logos de ce programme sont communs à tous les pays participants.

ENERGY STAR est une marque déposée aux États-Unis.

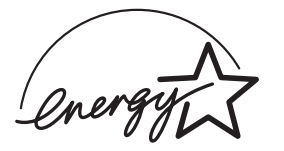

### Numéros d'identification

Le numéro de série, le numéro de modèle et la clé de produit figurent sur le dessous de votre ordinateur portable Sony. Communiquez le numéro de modèle et le numéro de série chaque fois que vous appelez VAIO-Link. Voir aussi la feuille **Fiche technique** imprimée.

# <span id="page-3-0"></span> $\bigwedge$ 10

**4**  $\blacktriangleleft$  $\blacktriangleleft$  $\blacktriangleleft$ 

## Consignes de sécurité

### Généralités

- ❑ Il y risque d'explosion si la batterie est remplacée par une batterie qui n'est pas du bon type. Suivez les instructions pour mettre au rebut les batteries usées.
- ❑ L'ouverture de l'ordinateur, quelle qu'en soit la raison, vous expose à des risques non couverts par la garantie.
- ❑ Pour prévenir tout risque de décharge électrique, abstenez-vous d'ouvrir le boîtier de l'ordinateur. Ne confiez son entretien qu'à une personne qualifiée.
- ❑ Pour prévenir tout risque d'incendie ou d'électrocution, n'exposez pas votre ordinateur VAIO à la pluie et à l'humidité.
- ❑ En cas de fuite de gaz, n'utilisez pas le modem ou un téléphone à proximité de la fuite.
- ❑ Evitez d'utiliser le modem pendant les orages.
- ❑ Avant de remplacer la batterie auxiliaire, prenez contact avec votre centre de service Sony.
- ❑ Avant de brancher un nouveau périphérique, mettez l'ordinateur et tous les périphériques déjà installés hors tension.
- ❑ Connectez tous les câbles avant de brancher le cordon d'alimentation.
- ❑ Ne mettez l'ordinateur sous tension qu'après avoir mis tous les périphériques hors tension.
- ❑ Ne déplacez jamais un ordinateur qui est en mode de **Mise en veille**.
- ❑ Les propriétés magnétiques de certains objets peuvent endommager votre lecteur de disque dur. Elles risquent d'effacer les données du disque dur et d'occasionner un dysfonctionnement du système. Veillez à ne pas placer votre ordinateur à proximité ou sur les objets émettant des champs magnétiques, notamment :
	- ❑ Téléviseurs
	- ❑ Haut-parleurs
	- ❑ Aimants et bracelets magnétiques.

<span id="page-4-0"></span>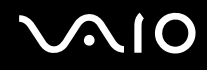

❑ Lorsque vous transportez l'ordinateur, assurez-vous qu'aucun corps étranger ne provoque de dysfonctionnement et n'endommage les volets de protection des connecteurs et/ou le logement éventuellement fourni en cas d'utilisation de la batterie.

### Audio/vidéo

❑ L'installation de l'ordinateur à proximité d'un équipement émettant des radiations électromagnétiques peut provoquer des distorsions sonores et visuelles.

### **Connectivité**

- ❑ Ne procédez jamais à l'installation d'un modem ou au raccordement de câbles téléphoniques pendant un orage.
- ❑ N'installez jamais de prises téléphoniques dans un endroit humide, à moins qu'elles soient spécialement conçues à cet effet.
- ❑ Installez ou manipulez toujours une ligne téléphonique avec précaution.
- ❑ N'utilisez l'ordinateur qu'avec l'adaptateur secteur fourni. Pour déconnecter complètement l'ordinateur de l'alimentation secteur, débranchez l'adaptateur secteur.
- ❑ Veillez à ce que la prise secteur soit d'un accès aisé.
- ❑ Ne touchez jamais des câbles téléphoniques ou des terminaux non isolés, à moins que la ligne téléphonique ait été débranchée du réseau.

<span id="page-5-0"></span>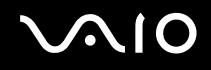

### Réglementations

Par la présente, Sony garantit que ce produit est conforme aux principales recommandations et autres dispositions pertinentes de la directive européenne 1999/5/CE (Équipements hertziens et équipements terminaux de télécommunication).

Si votre modèle n'est pas équipé de la technologie LAN sans fil

 $\epsilon$ Si votre modèle est équipé de la technologie LAN sans fil

## CEO **Déclaration de conformité**

L'Union européenne a pour objectif de renforcer la libre circulation des marchandises sur le marché intérieur et d'éviter l'apparition de nouvelles entraves techniques au commerce. Dans cette optique, plusieurs Directives européennes demandent aux fabricants de rendre leurs produits conformes aux normes fondamentales. Les fabricants doivent apposer la marque « CE » sur les produits qu'ils mettent sur le marché. Ils doivent également rédiger une « Déclaration de conformité ».

La déclaration de conformité s'adresse surtout aux autorités de contrôle du marché. Elle est la preuve que le produit satisfait aux normes requises. Sony met ses différentes déclarations de conformité européennes à la disposition de sa clientèle à l'adresse [http://www.compliance.sony.de.](http://www.compliance.sony.de/)

Vous pouvez rechercher les déclarations spécifiques à un produit en saisissant directement le nom du modèle en question dans le champ de recherche ci-dessus. Une liste des documents à télécharger s'affichera à l'écran. Sachez que la disponibilité des déclarations de conformité dépend de la portée des Directives européennes ainsi que des caractéristiques de chaque produit.

Cet appareil est conforme aux normes EN 55022 Classe B et EN 55024, limitant l'emploi dans les environnements résidentiel, professionnel et industriel léger.

Cet appareil a été testé et déclaré conforme aux limites de la directive CEM lors de l'utilisation de câbles de liaison de trois mètres de long maximum.

Avant d'activer le modem intégré, veuillez lire les **Réglementations pour modem**.

<span id="page-6-0"></span>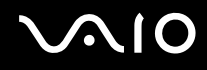

Le lecteur de disque optique est un APPAREIL À LASER DE CLASSE 1 conforme à la norme de sécurité EN 60825-1. La réparation et la maintenance du lecteur doivent être confiées à des techniciens agréés par Sony. Une mauvaise manipulation et une réparation mal effectuée peuvent s'avérer dangereuses.

**CLASS1 LASER PRODUCT TO EN 60825-1** 

Si votre modèle est équipé d'une interface LAN sans fil, veuillez lire les **Réglementations relatives à la technologie LAN sans fil** avant d'activer la fonction LAN sans fil. La fonctionnalité LAN sans fil intégrée à cet appareil a réussi la certification Wi-Fi et est conforme aux spécifications d'interopérabilité définies par la WECA (Wireless Ethernet Compatibility Alliance).

Dans certains pays, l'utilisation de la fonction **LAN sans fil** peut être limitée. Pour de plus amples informations sur les réglementations en vigueur pour ces pays, reportez-vous au dépliant sur les **Réglementations relatives à la technologie LAN sans fil**.

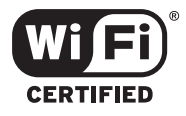

<span id="page-7-0"></span>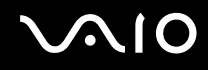

## Élimination des batteries usagées

- ❑ Ne manipulez jamais une batterie lithium ion qui est endommagée ou présente une fuite. Conformez-vous à la législation en vigueur dans votre région pour éliminer les batteries usagées.
- ❑ L'installation d'une batterie inadaptée dans l'ordinateur peut provoquer une explosion. Utilisez exclusivement des batteries de type identique ou équivalent à celui recommandé. La mise au rebut des batteries usagées doit s'effectuer conformément aux instructions du fabricant.
- ❑ Une batterie endommagée peut provoquer un incendie ou des brûlures chimiques. Il ne faut donc pas essayer de la démonter, la porter à une température supérieure à 60°C ni la brûler.
- ❑ Conformez-vous à la législation en vigueur dans votre région pour éliminer les batteries usagées rapidement.
- ❑ Conservez les batteries hors de portée des enfants.
- ❑ Dans certains pays, il est interdit de jeter les batteries lithium ion avec les ordures ménagères ou dans les poubelles de bureau.
- ❑ En pareil cas, veuillez faire appel aux services publics de ramassage.

### Élimination de la batterie interne de sauvegarde

- ❑ Votre ordinateur est équipé d'une batterie auxiliaire interne qui ne devrait normalement pas être remplacée pendant la durée de vie du produit. Pour remplacer cette batterie, veuillez contacter VAIO-Link.
- ❑ L'installation d'une batterie inadaptée dans l'ordinateur peut provoquer une explosion.
- ❑ Conformez-vous à la législation en vigueur dans votre région pour éliminer les batteries usagées.
- ❑ Dans certains pays, il est interdit de jeter les batteries lithium ion et autres batteries non dangereuses avec les ordures ménagères ou dans les poubelles de bureau.
- ❑ En pareil cas, faites appel aux services publics de ramassage.

<span id="page-8-0"></span>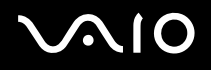

**Bienvenue**

## **Bienvenue**

Vous venez d'acquérir un ordinateur VAIO de Sony et nous vous en félicitons. Sony a combiné son savoir-faire en matière d'audio, de vidéo, d'informatique et de communications pour mettre à votre disposition un ordinateur personnel à la pointe de la technologie. Voici un aperçu des caractéristiques de votre ordinateur VAIO :

- ❑ **Performances exceptionnelles**.
- ❑ **Mobilité** La batterie rechargeable vous assure des heures d'autonomie, sans alimentation secteur.
- ❑ **Qualité audio et vidéo Sony** Un écran haute résolution LCD vous permet de profiter pleinement des applications multimédia, des jeux et des logiciels de divertissement les plus récents.
- ❑ **Fonctionnalités multimédia** Lecture de CD/DVD audio et vidéo.
- ❑ **Interconnectivité** Les fonctionnalités Ethernet, USB 2.0 (High-speed/Full-speed/Low-speed) et i.LINK sont disponibles sur votre ordinateur. i.LINK est une interface numérique bidirectionnelle d'échange de données. Le Memory Stick est un dispositif compact, mobile et souple spécialement conçu pour l'échange et le partage de données numériques entre appareils compatibles.
- ❑ **Technologie sans fil**  Grâce au LAN sans fil (IEEE 802.11b/g)\*, vous pouvez communiquer librement, sans câbles ni fils.
- ❑ **Windows** Votre ordinateur intègre le système d'exploitation Windows Edition familiale Service Pack 2 de Microsoft.
- ❑ **Communication** Accédez aux services en ligne les plus en vogue, envoyez et recevez du courrier électronique, explorez Internet, etc.
- ❑ **Assistance clientèle hors pair** En cas de problème, vous pouvez visiter le site Web de VAIO-Link à l'adresse suivante :

#### [http://www.vaio-link.com](http://www.vaio-link.com/)

Avant de contacter VAIO-Link, essayez de résoudre le problème en consultant le présent guide, le **Guide de dépannage et de récupération du système de votre VAIO** ou les manuels et les fichiers d'aide accompagnant les périphériques et les logiciels en question.

## <span id="page-9-0"></span>**Documentation**

Les manuels d'utilisation sont fournis sous forme imprimée et électronique accessibles sur votre ordinateur.

Les guides d'utilisateur sont regroupés sous **Ma documentation**, qui s'affiche comme suit :

- **1** Allez à **Démarrer** et cliquez sur l'icône\* **My Info Centre** .
- **2** Dans **My Home**, sélectionnez votre pays et votre langue dans les zones de liste déroulante.
- **3** Parmi les images qui apparaissent au haut de la fenêtre, cliquez sur **Ma documentation** .
- **4** Sélectionnez le guide que vous désirez lire.

\* L'icône My Info Centre n'est visible que si vous avez d'abord configuré votre VAIO.

Des guides sont fournis en format PDF, faciles à parcourir et imprimables.

Le portail **My Info Centre** est un point de départ idéal pour commencer à utiliser votre VAIO - un recueil complet de tout ce qu'il vous faut pour tirer pleinement parti de votre ordinateur.

### ✍

Vous pouvez parcourir manuellement les guides d'utilisateur en allant à **Poste de travail** > **VAIO (C:)** (votre lecteur C) > **Ma documentation** > **Documentation**, et en ouvrant le dossier qui correspond à votre langue.

Il se peut que vous ayez un autre disque contenant la documentation des accessoires fournis.

# <span id="page-10-0"></span> $\bigwedge$ io

### Documentation papier

- ❑ Une brochure **Getting Started** où vous trouverez une brève description du contenu de votre boîte, ainsi que des instructions de configuration.
- ❑ La feuille **Spécifications**, qui contient le tableau des spécifications, la liste des logiciels fournis, une vue d'ensemble de tous les connecteurs et, au verso, un guide de configuration de votre VAIO.
- ❑ Un **Guide de Dépannage et Réinstallation de votre système VAIO** où vous trouverez des solutions aux problèmes fréquemment rencontrés, des explications sur la réinstallation du système de votre ordinateur, ainsi que des informations sur VAIO-Link.
- ❑ Les **Conditions de garantie Sony** de votre ordinateur ;
- ❑ Des dépliants contenant les informations suivantes : **Règlements de sécurité**, **Réglementations relatives au modem**, **Réglementations relatives à la technologie LAN sans fil**, **Réglementations relatives à Bluetooth**\*\* et **Réglementations relatives aux produits sans fil**\*\*.

\*\* Dépend de votre modèle. Reportez-vous au document imprimé **Spécifications** pour plus d'informations.

### Documentation non-imprimée

**Ma documentation** contient les guides d'utilisateur VAIO suivants :

- ❑ Le **Manuel d'utilisateur** (le présent guide) donne des explications détaillées quant aux fonctionnalités de votre ordinateur VAIO, au mode d'utilisation de ces fonctionnalités en toute sécurité et confiance, au branchement des périphériques, à la mise à niveau de votre ordinateur, et d'autres informations encore.
- ❑ Le **Guide des logiciels** décrit comment enregistrer votre ordinateur VAIO, les fonctionnalités logicielles disponibles sur les systèmes VAIO, comment modifier les paramètres, comment gérer les lecteurs, et bien plus encore.

Grâce à l'icône **Ma documentation**, vous avez également accès aux éléments suivants :

- ❑ Des fichiers d'aide concernant la consultation des manuels.
- ❑ Des informations importantes concernant votre ordinateur, sous la forme d'avis et d'annonces.

**Bienvenue**

<span id="page-11-0"></span>Dans **My Info Centre** vous pouvez trouver également :

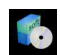

#### **Mon logiciel**

Envie de créativité ? Cliquez sur cette icône pour obtenir un aperçu de votre logiciel et des options de mise à niveau.

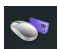

#### **Mes accessoires VAIO**

Vous souhaitez enrichir les fonctionnalités de votre VAIO ? Cliquez sur cette icône et découvrez nos accessoires compatibles.

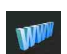

#### **Mes sites Web**

Cliquez sur cette icône et découvrez nos sites Web les plus en vue.

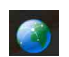

### **Mon FAI**

Cliquez sur cette icône pour découvrir les meilleures offres de nos partenaires et accéder au monde d'Internet.

### Sources supplémentaires

- **1** Allez à **Démarrer > Aide et support** pour consulter les informations de support de VAIO, ainsi que pour des trucs et conseils.
- **2** Consultez les fichiers d'**aide en ligne** du logiciel que vous utilisez pour obtenir des informations détaillées sur les fonctionnalités et le dépannage.
- **3** Rendez-vous sur le site [http://www.club-vaio.com](http://www.club-vaio.com/) pour les didacticiels en ligne relatifs à vos logiciels VAIO préférés.

<span id="page-12-0"></span>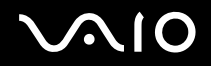

**Bienvenue**

## Ergonomie

Vous serez amené à utiliser votre ordinateur dans divers types d'environnements. Dans la mesure du possible, essayez d'observer les règles suivantes, aussi bien dans votre environnement de travail habituel que lors de vos déplacements :

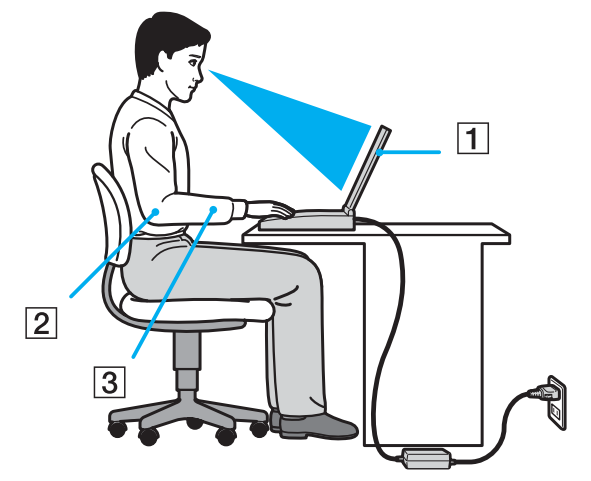

- Position devant l'ordinateur Veillez à placer l'ordinateur droit devant vous pour travailler (1). Lorsque vous utilisez le clavier, le pavé tactile ou une souris externe, maintenez vos avant-bras à l'horizontale (2) et vos poignets dans une position neutre et confortable (3). Laissez les bras le long du corps. Prévoyez des pauses régulières lors de vos sessions de travail sur l'ordinateur. Une utilisation excessive de l'ordinateur peut provoquer la contraction des muscles et des tendons.
- ❑ **Mobilier et position du corps** Installez-vous sur un siège muni d'un bon dossier. Réglez le niveau du siège de sorte que vos pieds reposent bien à plat sur le sol. Pour un meilleur confort, utilisez un repose-pied. Asseyez-vous de façon détendue, tenezvous droit et évitez de vous courber vers l'avant ou de vous incliner excessivement vers l'arrière.

<span id="page-13-0"></span>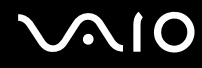

- ❑ **Inclinaison de l'écran** Modifiez l'inclinaison de l'écran jusqu'à ce que vous trouviez la position qui vous convient le mieux. Une orientation optimale de l'écran réduit la fatigue oculaire et musculaire. N'oubliez pas de régler également la luminosité de votre écran.
- ❑ **Éclairage –** Choisissez un emplacement où les fenêtres et l'éclairage ne produisent pas de reflets sur l'écran. Utilisez un éclairage indirect pour éviter la formation de points lumineux sur l'écran. Vous pouvez également réduire les reflets au moyen de certains accessoires. Vous travaillerez plus confortablement et plus vite sous un bon éclairage.
- ❑ **Positionnement d'un moniteur externe** Un moniteur externe doit être placé à une distance confortable pour les yeux. Assurezvous que l'écran se trouve au niveau des yeux ou légèrement en dessous lorsque vous êtes assis devant le moniteur.

# <span id="page-14-0"></span> $\bigwedge$ IO

**15**  $\blacktriangleleft$  $\blacktriangleleft$  $\blacktriangleleft$ 

## Utilisation de votre ordinateur VAIO

Après avoir lu et suivi les instructions présentées dans le manuel **Getting Started** et dans la **Fiche technique** (versions papier), vous pouvez utiliser votre ordinateur en toute confiance et sécurité.

Lisez les informations ci-dessous pour tirer le meilleur parti de votre ordinateur VAIO.

- ❑ **Connexion d'une source d'alimentation [\(page 16\)](#page-15-1)**
- ❑ **Configuration de votre ordinateur avec Sony Notebook Setup [\(page 22\)](#page-21-0)**
- ❑ **Mise hors tension de l'ordinateur en toute sécurité [\(page 23\)](#page-22-0)**
- ❑ **Utilisation du clavier [\(page 24\)](#page-23-0)**
- ❑ **Utilisation du pavé tactile [\(page 29\)](#page-28-0)**
- ❑ **Utilisation du lecteur de disque [\(page 30\)](#page-29-0)**
- ❑ **Utilisation de cartes PC Card [\(page 36\)](#page-35-0)**
- ❑ **Utilisation du Memory Stick [\(page 40\)](#page-39-0)**
- ❑ **Utilisation du modem [\(page 43\)](#page-42-0)**
- ❑ **Utilisation d'un LAN sans fil (WLAN) [\(page 46\)](#page-45-0)**
- ❑ **Utilisation des modes d'économie d'énergie [\(page 58\)](#page-57-0)**
- ❑ **Gestion de l'alimentation avec VAIO Power Management [\(page 61\)](#page-60-0)**

## <span id="page-15-1"></span><span id="page-15-0"></span>Connexion d'une source d'alimentation

Vous avez le choix entre deux types de sources d'alimentation : adaptateur secteur ou batterie rechargeable.

### Utilisation de l'adaptateur secteur

Si vous utilisez l'adaptateur secteur, procédez comme suit :

- **1** Branchez l'une des extrémités du cordon d'alimentation (1) sur l'adaptateur secteur.
- **2** Insérez l'autre extrémité dans une prise secteur (2).
- **3** Branchez le câble de l'adaptateur secteur (3) sur la prise d'alimentation secteur (4) de l'ordinateur.

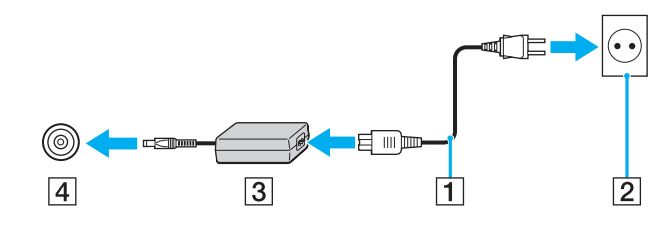

✍ N'utilisez l'ordinateur qu'avec l'adaptateur secteur fourni.

Pour déconnecter complètement l'ordinateur de l'alimentation secteur, débranchez l'adaptateur secteur.

Veillez à ce que la prise secteur soit d'un accès aisé.

Si l'adaptateur secteur doit rester inutilisé pour une période prolongée, mettez votre ordinateur en mode de **Mise en veille prolongée**. Ce mode d'économie d'énergie vous permet de sauver du temps en comparaison de la fermeture de l'ordinateur par la procédure normale.

<span id="page-16-0"></span>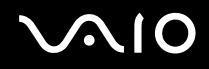

### Utilisation de la batterie

La batterie fournie avec votre ordinateur n'est pas complètement chargée.

Certaines batteries rechargeables ne répondent pas aux normes de qualité et de sécurité de Sony. Pour des raisons de sûreté, le fonctionnement optimal de cet ordinateur portable nécessite des batteries Sony conçues spécialement pour ce modèle. Si vous insérez un autre type de batterie, elle risque de ne pas pouvoir se charger et l'ordinateur portable ne fonctionnera pas.

Un dispositif a été installé sur votre appareil pour vérifier qu'une véritable batterie Sony conçue pour ce modèle est utilisée. Lorsqu'un autre type de batterie est détecté alors que votre ordinateur portable :

1. est fermé ou en mode de **Mise en veille prolongée** : votre ordinateur ne démarre pas et la batterie ne se charge pas. Remplacez la batterie par une véritable batterie Sony.

2. est allumé : le message contextuel suivant apparaît : **Cette batterie ne peut pas être utilisée avec votre ordinateur. Veuillez utiliser exclusivement les véritables batteries Sony compatibles avec cet ordinateur. Cliquez sur « OK » pour mettre votre ordinateur en mode de Mise en veille prolongée. Une fois l'ordinateur entré en mode de Mise en veille prolongée, retirez la batterie et insérez une véritable batterie Sony.** Cliquez sur **OK**. Votre ordinateur entre en mode de **Mise en veille prolongée**. Remplacez la batterie par une véritable batterie Sony.

# <span id="page-17-0"></span>**210**

### Insertion de la batterie

Pour insérer la batterie, procédez comme suit :

**1** Ouvrez le volet du logement de la batterie.

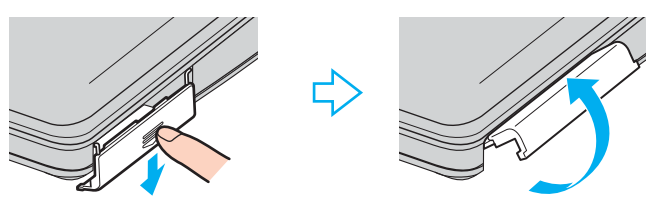

- **2** Insérez la batterie avec l'étiquette tournée vers le haut dans le logement prévu à cet effet.
- **3** Fermez le volet du logement de la batterie jusqu'à ce qu'un déclic se produise.

### ✍

Lorsque l'ordinateur est directement raccordé au secteur et qu'une batterie est insérée dans le logement de la batterie, le système est alimenté par la prise secteur.

# <span id="page-18-0"></span>**NIO**

### Chargement de la batterie

Pour charger la batterie, procédez comme suit :

**1** Branchez l'adaptateur secteur sur l'ordinateur.

#### **2** Insérez la batterie.

L'ordinateur charge automatiquement la batterie – le témoin de batterie émet un double clignotement pendant toute la durée de la charge.

État du témoin lumineux de la batterie Signification

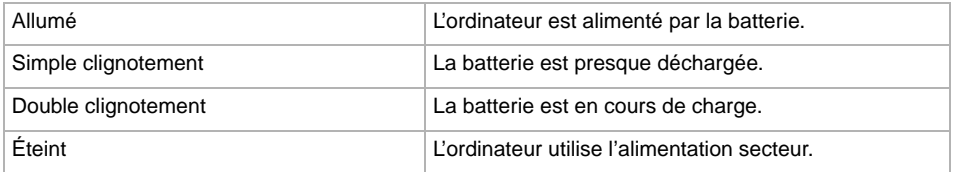

<span id="page-19-0"></span>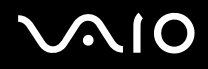

#### ✍

Les témoins de batterie et d'alimentation clignotent tous deux lorsque la batterie est presque déchargée.

Laissez la batterie dans l'ordinateur lorsque ce dernier est directement connecté à l'alimentation secteur. Le chargement de la batterie se poursuit pendant l'utilisation de l'ordinateur.

Si le niveau de charge de la batterie tombe en dessous de 10%, vous devez brancher l'adaptateur secteur pour recharger la batterie ou éteindre l'ordinateur et insérer une batterie complètement chargée.

La batterie fournie avec votre ordinateur est une batterie lithium ion rechargeable. La recharge d'une batterie partiellement déchargée n'affecte en rien sa longévité.

Lorsque vous utilisez une batterie comme source d'alimentation, le témoin de batterie s'allume. Lorsque la batterie est presque déchargée, les témoins de batterie et d'alimentation se mettent à clignoter.

Avec certains logiciels et périphériques, votre ordinateur risque de ne pas basculer en mode de **Mise en veille prolongée** même lorsque la batterie est presque déchargée. Pour prévenir la perte de données en cas d'alimentation par batterie, nous vous recommandons de sauvegarder fréquemment vos données et d'activer manuellement un mode de gestion de l'alimentation approprié (**Mise en veille** ou **Mise en veille prolongée**, par exemple). Si la batterie s'épuise alors que votre ordinateur est entré en mode de **Mise en veille**, vous perdrez toutes les données non encore sauvegardées. Il ne sera pas possible de rétablir la précédente session de travail. Pour éviter de perdre vos données, vous devez les sauvegarder régulièrement.

Lorsque l'ordinateur est directement raccordé au secteur et qu'une batterie est insérée dans le logement de la batterie, le système est alimenté par la prise secteur.

### Retrait de la batterie

Pour extraire la batterie, procédez comme suit :

- **1** Mettez l'ordinateur hors tension.
- **2** Ouvrez le volet du logement de la batterie.
- **3** Retirez la batterie.
- **4** Refermez le volet.

<span id="page-20-0"></span>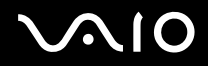

✍

Le fait de retirer la batterie lorsque l'ordinateur est allumé et non branché sur l'adaptateur secteur ou lorsqu'il est en mode de **Mise en veille** peut entraîner une perte de données.

# <span id="page-21-1"></span><span id="page-21-0"></span>Configuration de votre ordinateur avec Sony Notebook Setup

L'utilitaire **Sony Notebook Setup** vous permet de consulter les informations système et de définir vos préférences pour le comportement du système.

Pour exploiter l'utilitaire Sony Notebook Setup, procédez comme suit :

- **1** Cliquez sur le bouton **Démarrer** dans la barre des tâches de **Windows**.
- **2** Dans **Tous les programmes**, sélectionnez **Sony Notebook Setup** puis cliquez sur **Sony Notebook Setup**. La fenêtre **Sony Notebook Setup** s'affiche.

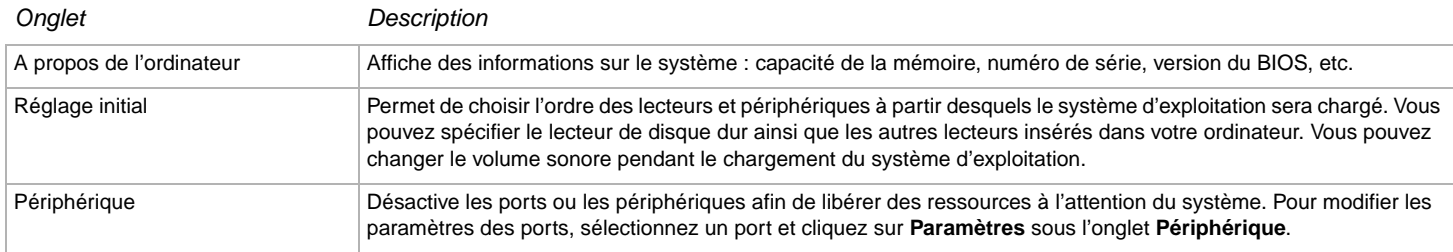

- **3** Sélectionnez l'onglet correspondant à l'élément que vous souhaitez modifier.
- **4** Une fois que vous avez terminé, cliquez sur **OK**. L'élément est modifié.

#### ✍

Pour en savoir plus sur chacune des options, cliquez sur Aide dans la fenêtre **Sony Notebook Setup** pour accéder à l'aide en ligne.

Si vous ouvrez l'utilitaire **Sony Notebook Setup** en tant qu'utilisateur aux droits d'accès limités, seul l'onglet **A propos de l'ordinateur** sera visible.

## <span id="page-22-1"></span><span id="page-22-0"></span>Mise hors tension de l'ordinateur en toute sécurité

Il est important que vous arrêtiez correctement votre ordinateur afin d'éviter toute perte de données non sauvegardées.

Pour mettre votre ordinateur hors tension, procédez comme suit :

- **1** Éteignez les périphériques branchés à votre ordinateur.
- **2** Cliquez sur le bouton **Démarrer**.
- **3** Cliquez sur **Arrêter l'ordinateur**. La fenêtre **Arrêter l'ordinateur** apparaît.
- **4** Cliquez sur **Arrêter**.
- **5** Répondez à toute invite vous demandant si vous voulez enregistrer les documents ou considérer d'autres utilisateurs et attendez que votre ordinateur s'éteigne automatiquement. Le témoin d'alimentation s'éteint.

### ✍

Voir le **Guide de dépannage et de récupération du système de votre VAIO** imprimé si vous n'arrivez pas à fermer votre ordinateur.

## <span id="page-23-1"></span><span id="page-23-0"></span>Utilisation du clavier

Le clavier de votre ordinateur est très similaire à celui d'un ordinateur classique. Toutefois, il comporte plusieurs touches qui vous permettront d'effectuer des tâches liées à vos applications logicielles.

Pour plus d'informations sur les touches standard, reportez-vous au **Centre d'aide et de support Windows**.

Le site Web de VAIO-Link ([www.vaio-link.com](http://www.vaio-link.com/)) contient également un glossaire qui pourra vous aider dans votre utilisation du clavier.

#### Combinaisons / Fonction Fonction **<Fn>** + % **(F2)** : Activation/désactivation du hautparleur Active et désactive le haut-parleur intégré. **<Fn>** +  $\angle$  (F3/F4) : Volume du haut-parleur Permet de régler le volume du haut-parleur intégré. Pour augmenter le volume, appuyez sur **<Fn>+<F4>** puis sur ↑ ou →, ou maintenez la pression sur **<Fn>+<F4>**. Pour réduire le volume, appuyez sur <**Fn>+<F3>** puis sur ♦ ou ←, ou maintenez la pression sur **<Fn>+<F3>**. **<Fn>** +  $\ddot{\odot}$  (F5/F6) : Réglage de la luminosité Permet de régler la luminosité de l'écran LCD. Pour augmenter l'intensité lumineuse, appuyez sur **<Fn>+<F6>** puis sur ↑ ou →, ou maintenez la pression sur **<Fn>+<F6>**. Pour réduire l'intensité lumineuse, appuyez sur **<Fn>+<F5>** puis sur  $\blacklozenge$  ou  $\blacklozenge$ , ou maintenez la pression sur **<Fn>+<F5>**.  $\epsilon$ Fn> +  $\boxed{\text{CD}}$  / $\ominus$  (F7)<sup>\*</sup> : Utilisation du moniteur externe Permet de choisir entre l'écran à cristaux liquides et le périphérique externe (moniteur ou téléviseur selon le périphérique branché) ou les deux à la fois. Cette fonction n'est utilisable que pour le premier utilisateur qui se connecte. Elle n'est plus disponible lors de l'ouverture d'une autre session sous un nom d'utilisateur différent. ✍ Cette fonction n'est pas disponible lorsqu'un DVD se trouve dans le lecteur de disque optique.

### Combinaisons et fonctions disponibles avec la touche <**Fn**>

<span id="page-24-0"></span>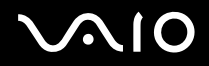

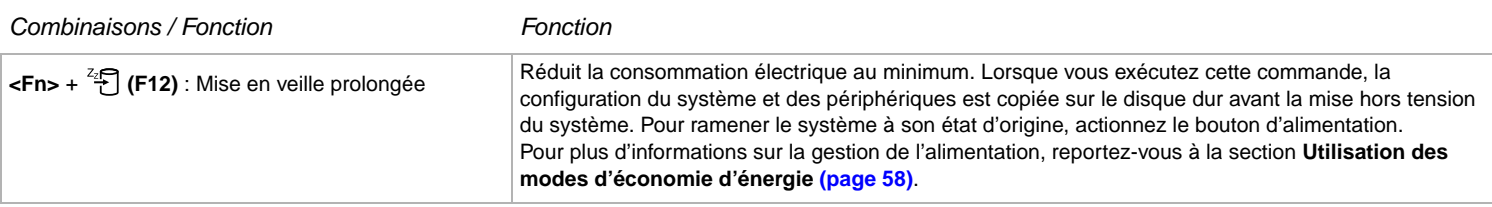

**!** \* Cette fonction n'est utilisable que pour le premier utilisateur qui se connecte. Elle n'est plus disponible lors de l'ouverture d'une autre session sous un nom d'utilisateur différent. Si un autre utilisateur veut afficher sur un moniteur externe ou sur un téléviseur, utilisez les propriétés du moniteur pour basculer entre votre moniteur et le moniteur externe ou un téléviseur.

✍ Certaines fonctions ne sont accessibles qu'après avoir lancé Windows.

### Témoins lumineux

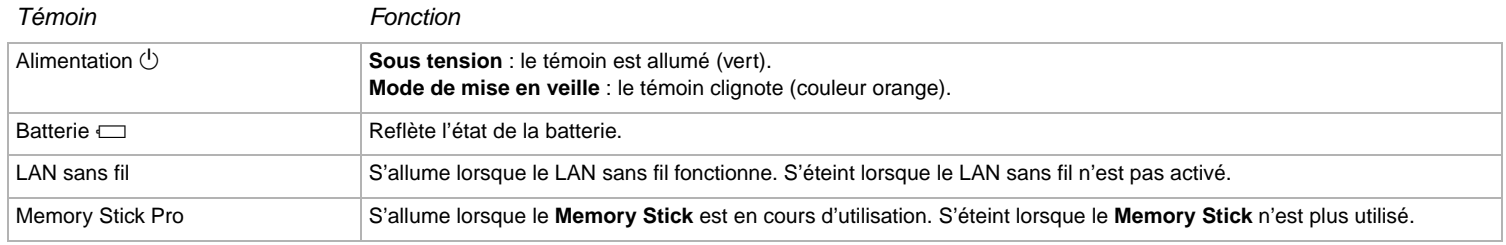

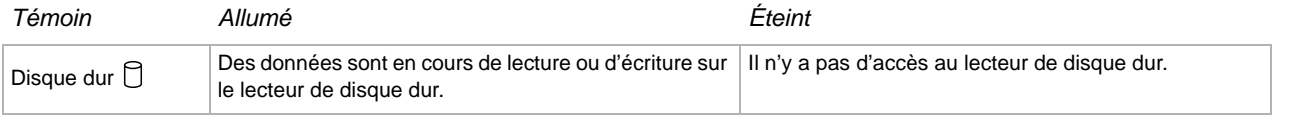

**25**  $\blacktriangleleft$  $\blacktriangleleft$  $\blacktriangleleft$ 

<span id="page-25-0"></span>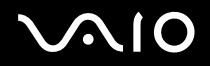

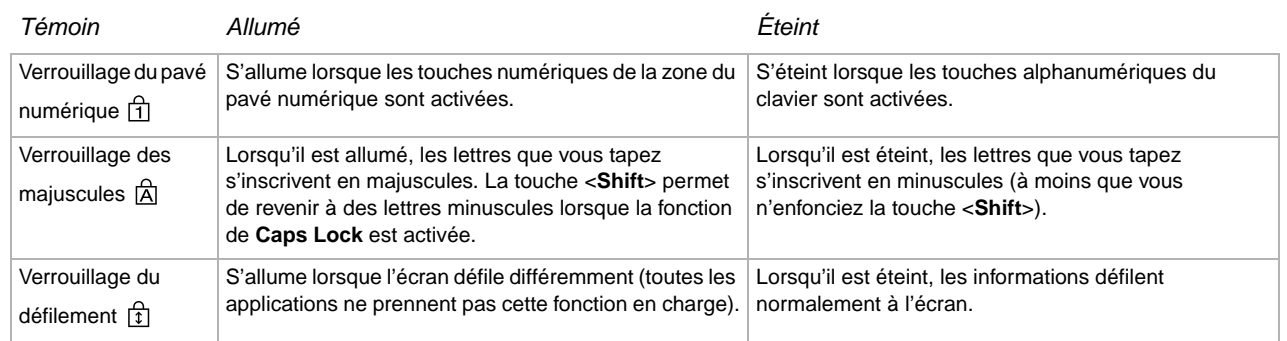

### Dépannage pour le clavier

### Si le dessus d'une touche s'est détaché

❑ Si la touche Enter, la touche Caps Lock, la touche Ctrl, la touche Tab, la touche de barre d'espacement ou la touche Shift de gauche se détache, procédez comme indiqué ci-dessous pour remplacer le dessus de la touche. Si une autre des touches se détache, remettez-la en position et appuyez dessus par le haut jusqu'à ce qu'un déclic se produise.

#### **Pour remplacer un dessus de touche**

Retirez le câble (1) du dessus de la touche, puis fixez-la au crochet (2) sur la touche elle-même. Alignez le centre du dessus de la touche et appuyez dessus par le haut (3) jusqu'à ce qu'un déclic se produise.

❑ Touche Enter, touche Caps Lock, Touche Ctrl et Touche Tab

<span id="page-26-0"></span>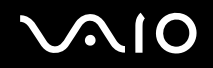

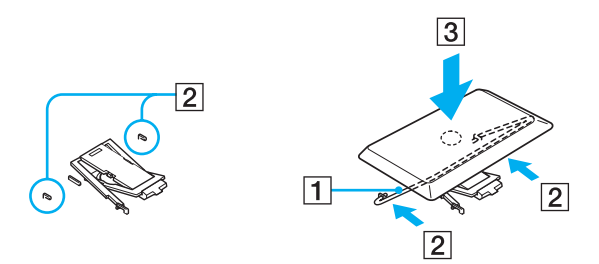

❑ Touche de barre d'espacement, touche Shift de gauche

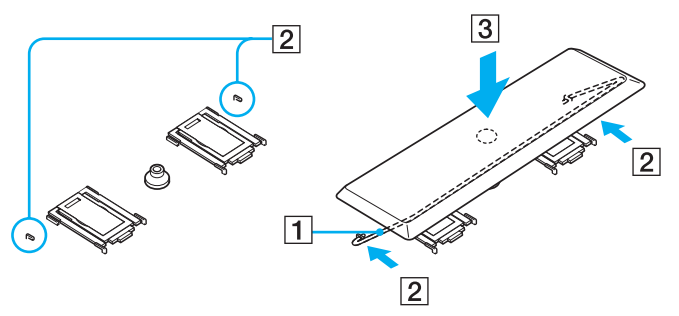

❑ Si le dessus d'une autre touche que celles indiquées ci-dessus se détache, voir la figure ci-dessous pour le remettre en place.

#### **Pour remplacer un dessus de touche**

Accrochez les attaches (1) du dessus de touche sur les coins du support de dessus de touche, côté écran (2), remettez le dessus de touche en place, puis appuyez dessus par le haut (3) jusqu'à ce qu'un déclic se produise.

<span id="page-27-0"></span>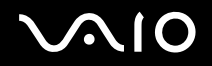

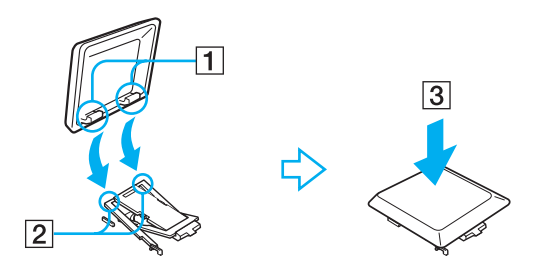

**!** Ne retirez pas le dessus de touche de façon délibérée, car cela peut causer un dysfonctionnement.

N'appuyez pas trop fort pour remettre le dessus de touche en place, car cela peut causer un dysfonctionnement. Manipulez les dessus de touche avec soin.

### Résolution des problèmes affectant le son

### Les haut-parleurs n'émettent aucun son

- ❑ Les haut-parleurs intégrés sont peut-être éteints. Appuyez sur <**Fn**>+<**F2**> pour les allumer.
- ❑ Le volume des haut-parleurs est peut-être réglé au minimum. Appuyez sur <**Fn**>+<**F4**> pour augmenter le volume.
- ❑ Si votre ordinateur est alimenté par la batterie, vérifiez que la batterie est correctement insérée et chargée.
- ❑ Si vous utilisez une application dont le volume sonore peut être réglé séparément, vérifiez si celui-ci est suffisamment élevé.
- ❑ Vérifiez les commandes de volume dans Windows.

# <span id="page-28-1"></span>**210**

## <span id="page-28-0"></span>Utilisation du pavé tactile

Le clavier comporte un dispositif de pointage appelé pavé tactile (1). Ce pavé tactile intégré vous permet de désigner, sélectionner, faire glisser et faire défiler des objets affichés à l'écran.

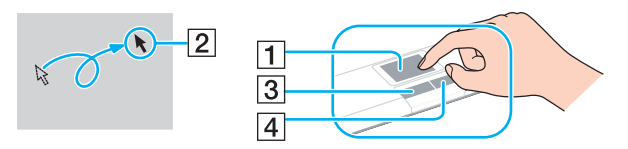

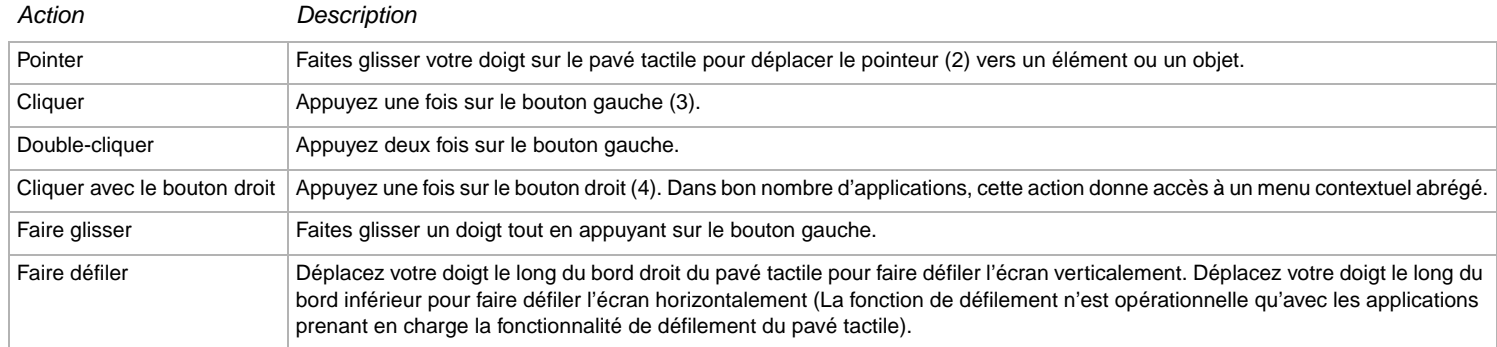

# <span id="page-29-1"></span>**210**

### <span id="page-29-0"></span>Utilisation du lecteur de disque

Votre ordinateur est équipé d'un lecteur de disque. Pour plus d'informations sur votre modèle, consultez la **Fiche technique**.

Pour introduire un disque dans le lecteur, procédez comme suit :

- **1** Mettez votre ordinateur sous tension.
- **2** Appuyez sur la touche d'éjection (1) pour ouvrir le lecteur. Le plateau du lecteur s'ouvre.
- **3** Déposez un disque au centre du plateau avec l'étiquette tournée vers le haut. Vous devez entendre un déclic.

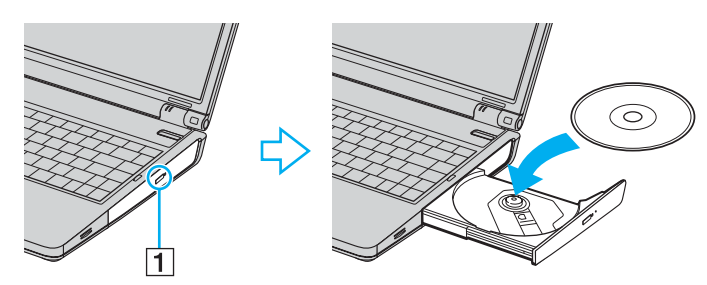

**4** Refermez le plateau en le poussant doucement.

#### ✍

Voir le **Guide de dépannage et de récupération du système de votre VAIO** imprimé en cas de problème d'utilisation des disques.

### <span id="page-30-0"></span>Lecture et gravure de CD et DVD

Observez les recommandations suivantes pour écrire (graver) des données sur un disque dans des conditions optimales :

- ❑ Pour rendre possible la lecture d'un disque numéro optique sur un lecteur de disque, vous devez terminer la session lors de l'éjection. Pour ce faire, référez-vous aux instructions fournies avec votre logiciel.
- ❑ N'utilisez que des disques ronds. N'utilisez pas de disques d'autres formes (étoile, cœur, carte, etc.), car le lecteur de disque pourrait être endommagé.
- ❑ Ne manipulez pas l'ordinateur en cours d'enregistrement.
- ❑ Pour une vitesse d'écriture optimale, désactivez l'écran de veille avant de lancer l'enregistrement.
- ❑ Des utilitaires de disques résidant en mémoire pourraient provoquer une instabilité ou entraîner une perte de données. Désactivez ces utilitaires avant de lancer l'écriture des données sur le disque.
- ❑ Lorsque vous gravez des disques à l'aide d'un logiciel, veillez à quitter et à fermer toutes les autres applications.
- ❑ Ne touchez jamais la surface du disque. Les traces de doigts et la poussière sur la surface d'un disque peuvent perturber l'écriture de données sur celui-ci.
- ❑ Ne mettez pas votre ordinateur VAIO en mode d'économie d'énergie lorsque vous utilisez les logiciels préinstallés ou un logiciel de gravure CD.
- ❑ Ne collez jamais d'autocollant sur les disques. L'utilisation du disque en serait irrémédiablement affectée.

#### ✍

Les CD-RW Ultra Speed ne sont pas pris en charge.

Prend en charge l'écriture sur les disques DVD-RW conformes à la norme DVD-RW, version 1.1/1.2.

Prend en charge la lecture, mais pas la gravure, des disques 8 cm.

**31**  $\blacktriangleleft$  $\blacktriangleleft$  $\blacktriangleleft$ 

# <span id="page-31-0"></span>**AIC**

**32**  $\blacktriangleleft$  $\blacktriangleleft$  $\blacktriangleleft$ 

### Lecture de DVD

Observez les recommandations ci-dessous pour lire vos DVD dans des conditions optimales.

- ❑ Vous pouvez lire les DVD avec le lecteur optique et le logiciel **VAIO Zone**. Voir le fichier d'aide sur le logiciel **VAIO Zone** pour plus de détails.
- ❑ Fermez toutes vos applications avant de lire un film sur DVD.
- ❑ N'utilisez pas d'utilitaires résidants visant à accélérer l'accès aux disques. Ils pourraient provoquer une instabilité du système.
- ❑ Assurez-vous que l'écran de veille est désactivé.
- ❑ Une étiquette sur l'emballage du disque DVD indique le code de région pour renseigner sur le type de lecteur à utiliser. À moins que l'indication « 2 » (l'Europe appartient à la région « 2 ») ou « all » (signifiant que la lecture du disque est possible partout dans le monde) ne soit apposée sur votre disque DVD ou sur son emballage, sa lecture n'est pas possible sur ce lecteur.
- ❑ N'essayez pas de modifier le code géographique du lecteur de DVD disque optique. Tout dommage provoqué par la modification du code géographique du lecteur de DVD disque optique ne sera pas couvert par la garantie.
- ❑ Si votre ordinateur est doté de la fonctionnalité LAN sans fil et que l'option LAN sans fil est activée, la lecture de DVD peut provoquer des interruptions du son et de l'image.

### <span id="page-32-0"></span>Résolution des problèmes affectant le lecteur de disque optique

Je ne peux pas passer de l'affichage LCD au téléviseur et vice versa

Si un disque DVD est placé dans le lecteur optique, retirez-le.

### Le plateau de mon lecteur de disque ne s'ouvre pas

- ❑ Assurez-vous que l'ordinateur est sous tension et appuyez sur la touche d'éjection du lecteur de disque.
- ❑ Cliquez sur **Démarrer**, puis sélectionnez **Poste de travail**. Cliquez avec le bouton droit sur le lecteur de disque optique et sélectionnez **Éjecter**.
- ❑ Veillez ce que votre ordinateur ne soit pas en mode **Mise en veille** ou **Mise en veille prolongée**.
- ❑ Si le problème persiste, procédez comme suit : Alors que l'ordinateur est éteint, ouvrez le plateau en insérant un objet mince et pointu (par exemple un trombone) dans l'orifice d'éjection manuelle du lecteur de disque optique.

### Je ne parviens pas à lire un disque

- ❑ Une fois le disc introduit, attendez que le système le détecte avant de tenter d'y accéder.
- Assurez-vous que l'étiquette du disque est tournée vers le haut.
- ❑ Si le disque fait appel à un logiciel, assurez-vous que celui-ci a été correctement installé.
- ❑ Vérifiez le volume des haut-parleurs.
- ❑ Nettoyez le disque à l'aide d'un produit adéquat.
- ❑ Vérifiez que votre ordinateur fonctionne uniquement sur secteur avant d'essayer à nouveau de lire un disque.
- ❑ Il se peut qu'il y ait de la condensation dans le lecteur. Retirez le disque et laissez le lecteur ouvert pendant environ une heure. Retirez la batterie en attendant que la condensation disparaisse.

<span id="page-33-0"></span>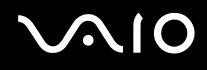

### Je ne parviens pas à lire de DVD

- ❑ Si un message relatif aux codes régionaux s'affiche lorsque vous utilisez le lecteur de DVD, il se peut que votre disque DVD soit incompatible avec le lecteur de votre ordinateur. Le code régional figure sur la pochette du disque.
- ❑ Sélectionnez une résolution inférieure en passant par **Panneau de configuration Affichage**.
- ❑ Si votre lecteur affiche les séquences vidéo sans diffuser l'audio, effectuez les contrôles suivants :
	- ❑ Vérifiez que la case d'option Muet est désactivée sur votre lecteur de DVD.
	- ❑ Vérifiez le niveau du **Volume principal** dans les **Propriétés de Sons et Périphériques audio**.
	- ❑ Si vous avez connecté des haut-parleurs externes, vérifiez-en le volume ainsi que les connexions entre les haut-parleurs et l'ordinateur.
	- ❑ Dans le **Gestionnaire de périphériques**, assurez-vous que les pilotes adéquats sont correctement installés. Pour afficher le **Gestionnaire de périphériques**, cliquez sur le menu **Démarrer**, puis sur **Panneau de configuration**. Cliquez sur **Performances et Maintenance** puis sur l'icône **Système**. Sous l'onglet **Matériel**, cliquez sur le bouton **Gestionnaire de périphériques**.
- ❑ Un disque sale ou endommagé peut entraîner un « blocage » de votre ordinateur pendant que ce dernier essaie de lire le disque. Si nécessaire, relancez l'ordinateur, puis enlevez le disque et vérifiez s'il n'est pas sale ou endommagé.
- ❑ Vérifiez vos paramètres d'accord parental dans le logiciel de lecture de DVD car cela pourrait vous empêcher de lire certains DVDs quand ils sont activés.

#### ✍

Sur votre ordinateur, le code régional DVD par défaut est 2. Ne modifiez pas ce paramètre à l'aide de la fonction de **Modification de la zone géographique disponible** dans Windows, ou à l'aide d'une autre application logicielle. Les dysfonctionnements du système résultant de la modification de la zone géographique du lecteur de DVD par l'utilisateur n'entrent pas dans le cadre de la garantie. Dès lors, tout service de réparation sera facturé.

Si vous ne voyez pas immédiatement apparaître l'icône **Affichage** après avoir cliqué sur **Panneau de configuration**, cliquez sur **Basculer vers l'affichage classique**, sur le côté gauche.

- <span id="page-34-0"></span>Lorsque vous utilisez deux écrans simultanément (écran LCD et téléviseur/écrans LCD et cathodique), les erreurs suivantes surviennent :
	- ❑ Lorsque vous faites la lecture d'un DVD avec **Windows Media Player 9** ou **VAIO Zone**, vous ne pouvez voir son contenu que sur l'écran primaire.
- ❑ Il n'y aura pas de problème dans les conditions suivantes :
	- ❑ Lorsque vous utilisez un écran cathodique ou un écran LCD seul.
	- ❑ Lorsque vous faites la lecture de fichiers MPEG1 enregistrés sur le disque dur avec **Windows Media Player 9** ou **VAIO Zone**.

### La vitesse de lecture des CD/DVD-RWs est lente

Habituellement, la vitesse de lecture d'un CD/DVD-RW est plus lente que celle d'un -ROM ou d'un -R. La vitesse de lecture peut également varier en fonction du type de format lu.

### Le plateau du disque ne sort pas même lorsque le bouton d'éjection est enfoncé

- ❑ Vérifiez que l'ordinateur est sous tension.
- ❑ Il se peut que le logiciel d'écriture de CD empêche l'éjection du disque.
- ❑ Veillez ce que votre ordinateur ne soit pas en mode **Mise en veille** ou **Mise en veille prolongée**.

#### Le plateau du disque s'ouvre même lorsqu'il a été correctement refermé auparavant

- ❑ Assurez-vous que le disque est introduit avec l'étiquette tournée vers le haut.
- ❑ Nettoyez le disque et la lentille du lecteur de disque à l'aide d'un produit adéquat.
- ❑ Le disque est peut-être rayé. Faites une tentative avec un autre disque.
- ❑ Il se peut qu'il y ait de la condensation dans le lecteur. Retirez le disque et laissez le lecteur ouvert pendant environ une heure. Retirez la batterie en attendant que la condensation disparaisse.

## <span id="page-35-1"></span><span id="page-35-0"></span>Utilisation de cartes PC Card

Votre ordinateur est équipé d'un ou deux emplacements PC Card (selon le modèle). Les cartes PC Card permettent de brancher des périphériques externes portatifs. Reportez-vous à la **Fiche technique** pour vérifier le nombre d'emplacements PC Card disponibles sur votre ordinateur.

Il n'est pas nécessaire d'éteindre l'ordinateur pour insérer une carte PC Card.

### Insertion d'une carte PC Card

Pour insérer une carte PC Card, procédez comme suit :

**1** Insérez la carte PC Card dans un des logements prévus à cet effet, l'étiquette tournée vers le haut.

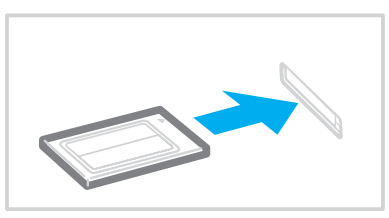

**2** Poussez doucement la carte PC Card dans le connecteur. La carte PC Card est détectée automatiquement par votre système. L'icône **Supprimer le périphérique en toute sécurité** s'affiche dans la barre des tâches.
<span id="page-36-0"></span>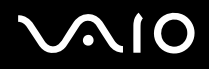

#### ✍

Certains périphériques peuvent ne pas fonctionner correctement si vous passez sans cesse des modes de mise en veille ou de mise en veille prolongée au mode normal.

L'ordinateur retourne à son état d'origine lorsque vous le redémarrez.

Si votre ordinateur est équipé de deux emplacements PC Card, ils peuvent accueillir (simultanément) deux cartes PC Card de Type I, deux cartes de Type II ou une carte de Type III. Ces emplacements sont compatibles avec les cartes de type Card Bus.

Si votre ordinateur est doté de deux emplacements PC Card, utilisez l'emplacement inférieur pour les cartes PC Card de Type III.

Avec certaines cartes PC Card, il peut s'avérer nécessaire de désactiver tous les périphériques non utilisés. Vous pouvez utiliser l'utilitaire Sony Notebook Setup pour désactiver les périphériques.

Veillez à utiliser le pilote le plus récent du fabricant de la carte PC Card.

Si le symbole « ! » s'affiche sous l'onglet **Gestionnaire de périphériques** de la boîte de dialogue **Propriétés système**, supprimez le pilote, puis réinstallez-le.

Il n'est pas nécessaire d'éteindre l'ordinateur pour insérer ou retirer une carte PC Card.

Ne forcez jamais une carte dans son emplacement, vous pourriez endommager les broches du connecteur. Si vous ne parvenez pas à insérer la carte, vérifiez que vous l'insérez dans le bon sens. Pour plus d'informations sur l'utilisation de votre carte PC Card, consultez le manuel.

Avec certaines cartes PC Card, il peut arriver que votre ordinateur ne reconnaisse pas l'un ou l'autre des périphériques connectés à votre système lorsque vous basculez entre le mode d'alimentation **Normal** et le mode de **Mise en veille** ou de **Mise en veille prolongée**. Dans ce cas, redémarrez votre système.

Ne transportez pas votre ordinateur en touchant la tête d'une carte PC Card. Une pression ou un choc pourrait endommager les broches du connecteur.

Si votre ordinateur est équipé de deux emplacements PC Card, nous vous recommandons d'utiliser systématiquement le même emplacement pour une carte PC Card car l'utilisation de différents emplacements peut engendrer des problèmes avec certaines cartes PC Card.

## <span id="page-37-0"></span>Extraction d'une carte PC Card

Pour retirer la carte PC Card de votre ordinateur sous tension, suivez attentivement la procédure ci-dessous. Une mauvaise opération risquerait de gêner le fonctionnement de votre système. Si vous préférez retirer la carte PC Card en laissant l'ordinateur éteint, passez directement aux l'étapes 1 à 7.

Pour extraire une carte PC Card, procédez comme suit :

- **1** Double-cliquez sur l'icône **Supprimer le périphérique en toute sécurité** dans la barre des tâches. La boîte de dialogue **Supprimer le périphérique en toute sécurité** s'affiche.
- **2** Sélectionnez l'élément matériel que vous souhaitez déconnecter.
- **3** Cliquez sur **Arrêter**.
- **4** Dans la boîte de dialogue **Stop a Hardware Device**, assurez-vous que le périphérique peut être retiré du système en toute sécurité.
- **5** Cliquez sur **OK**. Une boîte de dialogue s'ouvre indiquant que vous pouvez maintenant extraire le périphérique.
- **6** Cliquez sur **OK**.
- **7** Cliquez sur **Fermer**.
- **8** Appuyez sur le bouton de déverrouillage de la carte PC Card de manière à ce qu'il ressorte.
- **9** Appuyez une deuxième fois sur le bouton de déverrouillage de la carte PC Card afin d'extraire la carte.
- **10** Saisissez doucement la carte PC Card et retirez-la de son emplacement.
- **11** Si le bouton de déverrouillage de la carte PC Card est encore sorti, enfoncez-le à nouveau.

<span id="page-38-0"></span>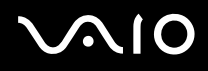

#### ✍

Si vous retirez la carte PC Card de l'ordinateur lorsque que celui-ci est sous tension, votre système risque de se bloquer et vous risquez de perdre les données que vous n'avez pas enregistrées.

Avant d'extraire la carte PC Card, cliquez sur l'icône PC Card dans la barre des tâches et fermez la carte. Fermez toutes les applications utilisant cette carte avant de la retirer. Dans le cas contraire, vous risquez de perdre des données.

Une fois la carte insérée, il est possible que votre ordinateur ne bascule pas en mode de **Mise en veille prolongée**, mais bien en mode de **Mise en veille**. Il est conseillé de retirer la carte lorsque l'ordinateur entre en mode de **Mise en veille prolongée**. Pour cela appuyez sur les touches <**Fn**>+<**F12**>. Cela vaut également si l'ordinateur est configuré pour entrer automatiquement en **Mise en veille prolongée**, lorsqu'il utilise une batterie comme source d'alimentation.

Certaines cartes PC Cards ou leurs fonctions peuvent ne pas être compatibles avec cet ordinateur.

# Résolution des problèmes affectant la carte PC Card

### La carte PC Card ne fonctionne pas

Assurez-vous que la carte PC Card est compatible avec votre version de Windows.

# <span id="page-39-0"></span>Utilisation du Memory Stick

Votre ordinateur VAIO est conçu pour accueillir le support Memory Stick. Le Memory Stick est un dispositif compact, mobile et souple, spécialement conçu pour l'échange et le partage de données numériques entre appareils compatibles, tels que des appareils photo numériques, des téléphones mobiles et des ordinateurs de poche CLIÉ. Amovible, ce support peut être utilisé pour le stockage de données externe.

Utilisez la technologie de la mémoire flash pour télécharger tout ce qui peut être converti en données numériques, comme des images, de la musique, des paroles, du son, des films et des photographies. Les produits de la gamme Memory Stick présentent des capacités et compatibilités différentes.

Consultez la **Fiche technique** imprimée pour en savoir plus sur les types de Memory Stick compatibles avec votre VAIO et toute restriction existante.

- ❑ Pour vous procurer un Memory Stick, contactez la boutique en ligne Sony Style ([http://www.sonystyle-europe.com](http://www.sonystyle-europe.com/)) ou votre revendeur Sony le plus proche.
- ❑ Vous trouverez de plus amples informations sur la compatibilité des ordinateurs de poche CLIÉ avec les Memory Stick à l'adresse : [www.clie-link.com.](http://www.clie-link.com/)

❑ Vous trouverez de plus amples informations sur la compatibilité des ordinateurs VAIO avec les Memory Stick à l'adresse : [www.vaio-link.com.](http://www.vaio-link.com/)

## Protection en écriture d'un Memory Stick

**Certains supports Memory Stick** sont dotés d'un mécanisme anti-effacement destiné à empêcher la suppression ou le remplacement de données importantes.

Déplacez la glissière horizontalement ou verticalement\* pour activer/désactiver la protection en écriture. Une fois le mécanisme antieffacement désactivé, les données peuvent être sauvegardées sur le Memory Stick. Quand le mécanisme anti-effacement est activé, les données peuvent être lues mais ne peuvent pas être sauvegardées sur le Memory Stick.

<span id="page-40-0"></span>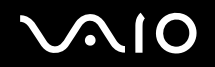

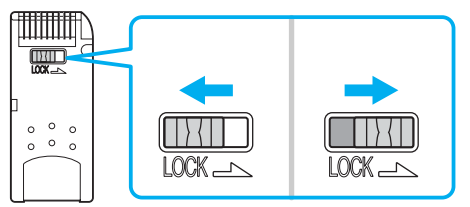

\* Certains types de Memory Stick n'ont pas de mécanisme anti-effacement.

# Mise en place d'un Memory Stick

Il existe deux manières d'insérer un Memory Stick dans votre ordinateur :

- ❑ Utilisation de l'emplacement Memory Stick ;
- ❑ Pour utiliser un emplacement de carte PC Card, vous avez besoin d'un adaptateur PC Card disponible en option.

Vous ne pouvez introduire qu'un Memory Stick à la fois.

Pour introduire un Memory Stick dans l'emplacement pour Memory Stick, procédez comme suit :

- **1** Une fois vos données stockées depuis votre périphérique numérique, insérez le Memory Stick avec la flèche tournée vers le haut et vers l'emplacement Memory Stick.
- **2** Glissez délicatement le Memory Stick dans son emplacement jusqu'à ce qu'un déclic se produise. Votre système détecte automatiquement le Memory Stick et l'insère dans le **Poste de travail** comme périphérique local sous une lettre correspondante (sur la base de la configuration de votre ordinateur).

<span id="page-41-0"></span>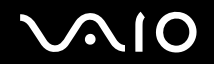

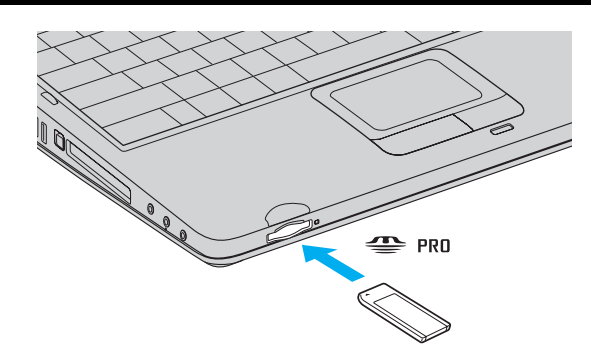

**!** Tenez le Memory Stick et insérez-le, dans le sens indiqué par la flèche, dans l'emplacement prévu à cet effet. Pour ne pas endommager l'ordinateur ou le Memory Stick, ne forcez pas le Memory Stick dans son emplacement si vous rencontrez une résistance en l'insérant.

# Extraction d'un Memory Stick

Pour retirer un Memory Stick de l'emplacement pour Memory Stick, procédez comme suit :

- **1** Vérifiez que le témoin d'accès est éteint.
- **2** Appuyez sur le Memory Stick pour l'enfoncer à l'intérieur de l'ordinateur. Le Memory Stick s'éjecte.
- **3** Tirez le Memory Stick hors de son emplacement.

✍ Retirez délicatement votre Memory Stick ou il pourrait s'éjecter inopinément de l'emplacement.

Ne retirez pas le Memory Stick pendant que le témoin de Memory Stick est allumé. Autrement, vous risquez de perdre des données. Le chargement d'un grand volume de données, par exemple celles d'un clip vidéo, peut prendre du temps.

<span id="page-42-0"></span>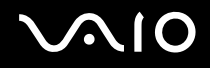

# Utilisation du modem

Votre ordinateur est équipé d'un modem interne.

Vous devez vous connecter à une ligne téléphonique pour accéder aux services en ligne et à Internet, pour procéder à l'inscription en ligne de votre ordinateur et de vos logiciels, et pour contacter le service VAIO-Link.

Pour se connecter à une ligne téléphonique, procédez comme suit :

- **1** Branchez une extrémité du cordon téléphonique (1) sur la fiche pour ligne téléphonique  $\mathbb{A}$  de l'ordinateur.
- **2** Branchez l'autre extrémité dans la prise murale (2).

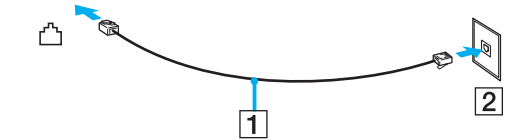

# <span id="page-43-0"></span>Résolution des problèmes de modem

### Mon modem ne fonctionne pas ou ne peut pas établir de connexion

- ❑ Vérifiez que votre ordinateur est connecté à la ligne téléphonique.
- ❑ Assurez-vous que votre modem est le seul appareil connecté à la ligne téléphonique.
- ❑ Vérifiez que la ligne téléphonique est en service. Pour ce faire, branchez un téléphone ordinaire sur la prise et attendez la tonalité.
- ❑ Il se peut que le mode de numérotation du modem ne soit pas compatible avec votre ligne de téléphone. Il est possible que le mode de numérotation du modem soit incompatible avec votre ligne téléphonique.
- ❑ Il est également possible que votre modem ne fonctionne pas correctement si vous utilisez un central téléphonique automatique privé (PABX - Private Automatic Branch eXchange).
- ❑ Dans la boîte de dialogue **Options de modems et téléphonie** (**Panneau de configuration** / **Imprimantes et autre matériel** / **Options de modems et téléphonie**), assurez-vous que votre modem figure dans la liste sous l'onglet **Modems** et que les informations relatives à l'emplacement saisies dans l'onglet **Règles de numérotation** sont correctes. Si l'icône **Options de modems et téléphonie** ne s'affiche pas, cliquez sur **Basculer vers l'affichage classique**, à gauche.
- ❑ Votre ordinateur VAIO est livré avec un adaptateur spécifique à chaque pays. Vous pouvez dès lors brancher la fiche pour ligne téléphonique dans une prise murale. Nous vous conseillons d'utiliser la fiche qui vous a été fournie. Utiliser une autre fiche risquerait en effet de nuire à la qualité de la connexion.
- ❑ Votre ordinateur ne peut pas être connecté à un téléphone à pièces. Il peut également s'avérer incompatible avec plusieurs lignes téléphoniques ou un central téléphonique (PBX). Si vous branchez le modem sur une ligne téléphonique raccordée en parallèle, le modem ou l'autre périphérique branché peut ne pas fonctionner correctement. Certains de ces branchements peuvent entraîner un excès de courant électrique et pourraient provoquer un dysfonctionnement du modem interne.
- ❑ Seul le signal (par tonalités) DTMF (multifréquence à deux tonalités) est pris en charge.
- ❑ Le modem interne est prévu pour la transmission de données et de télécopies au moyen de signaux DTMF (multifréquence à deux tonalités) lors d'appels (par tonalités) sur les réseaux RTPC (Réseau Téléphonique Public Commuté) des pays suivants : Autriche, Belgique, République tchèque, Danemark, Finlande, France, Grèce, Allemagne, Islande, Irlande, Italie, Luxembourg, Norvège, Portugal, Espagne, Suède, Suisse, Pays-Bas et Royaume-Uni.

<span id="page-44-0"></span>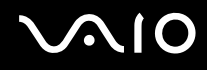

- ❑ Avant d'utiliser le modem, vous devrez sélectionner le pays où vous vous trouvez. La procédure de sélection du pays d'utilisation est détaillée sous le chapitre **Configuration du modem** du **Guide des logiciels**.
- ❑ Ne tirez pas trop fort sur la petite languette souple de votre ordinateur.

#### La connexion du modem est lente

Bon nombre de facteurs influent sur la rapidité de la connexion du modem. Par exemple, les parasites de la ligne ou la compatibilité avec l'équipement téléphonique (comme les télécopieurs ou autres modems). Si vous pensez que votre modem n'est pas connecté convenablement aux autres modems pour PC, télécopieurs ou à votre fournisseur d'accès Internet, vérifiez les points suivants :

- ❑ Demandez à votre opérateur de télécommunications de vérifier si votre ligne téléphonique n'est pas perturbée par des parasites.
- ❑ Si votre problème est lié à l'envoi de télécopies, vérifiez que le télécopieur appelé fonctionne correctement et qu'il est compatible avec les modems télécopieurs.
- ❑ Si vous avez des difficultés à vous connecter à votre fournisseur d'accès Internet, demandez-lui s'il ne connaît pas de problèmes techniques.
- Si vous disposez d'une seconde ligne téléphonique, essayez de brancher votre modem à cette ligne.

# <span id="page-45-0"></span>Utilisation d'un LAN sans fil (WLAN)\*

La fonction LAN sans fil (Wireless LAN - WLAN) de Sony permet à tous vos périphériques numériques intégrant une fonctionnalité WLAN de communiquer librement entre eux sur un puissant réseau. Dans un réseau sans fil WLAN, un utilisateur mobile peut se connecter à un réseau local (LAN) à l'aide d'une connexion (radio) sans fil. Finis les fils et câbles à travers les murs et les plafonds.

La technologie WLAN de Sony prend en charge toutes les activités Ethernet normales avec, toutefois, des avantages supplémentaires : la mobilité et la connexion à distance. Vous pouvez ainsi accéder aux informations, ainsi qu'aux ressources Internet/intranet et réseau, même au cours d'une réunion ou en déplacement.

Vous pouvez communiquer **sans point d'accès** ou, autrement dit, dialoguer avec un nombre limité d'ordinateurs (**ad hoc**) ou vous connecter **via un point d'accès**, vous permettant de créer un réseau d'infrastructure complet (**infrastructure**).

\* Dépend de votre modèle. Lisez la feuille **Fiche technique** imprimée pour plus d'informations.

### ✍

Dans certains pays, l'utilisation de la technologie LAN sans fil peut être limitée par la législation locale (par exemple, le nombre de canaux). Vous devez donc, avant d'activer la fonction WLAN lire attentivement les **Réglementations relatives à la technologie LAN sans fil**. La sélection des canaux est présentée plus loin dans le manuel (reportez-vous à la section **Sélection des canaux LAN sans fil [\(page 53\)](#page-52-0)**).

La fonctionnalité WLAN est conforme à la norme IEEE 802.11b/g qui définit la technologie utilisée. Elle prévoit l'utilisation de la méthode de cryptage **WEP** (**Wired Equivalent Privacy**) et du protocole de sécurité **WPA** (**Wi-Fi Protected Access**). Proposé conjointement par l'IEEE (Institute of Electrical and Electronics Engineers) et l'association Wi-Fi Alliance, le système de cryptage WiFi Protected Access est basé sur les normes en la matière, accroît le niveau de protection de données et contrôle l'accès aux réseaux WiFi. Le protocole WPA a été conçu en vue d'une compatibilité avec les spécifications IEEE 802.11i. Basé sur l'algorithme de cryptage de données optimisé TKIP (Temporal Key Integrity Protocol), il met en œuvre le protocole 802.1X et EAP (Extensible Authentication Protocol) afin de

<span id="page-46-0"></span>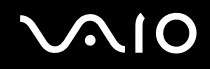

renforcer le mécanisme d'authentification de l'utilisateur. Le cryptage des données protège les liaisons sans fil vulnérables entre les clients et les points d'accès. Il existe en outre d'autres mécanismes de sécurité LAN destinés au maintien de la confidentialité, notamment la protection par mot de passe, le cryptage de bout en bout, les réseaux privés virtuels et l'authentification.

Les périphériques LAN sans fil conformes à la norme IEEE 802.11a et ceux conformes aux normes IEEE 802.11b et IEEE 802.11g ne peuvent pas communiquer en raison des fréquences différentes qu'ils utilisent. Les périphériques LAN sans fil conformes à la norme IEEE 802.11g ne peuvent communiquer qu'avec un périphérique conforme à la norme IEEE 802.11b (mais pas avec ceux conformes à la norme IEEE 802.11a).

IEEE 802.11b : la vitesse standard est de 11 Mbit/s, soit 30 à 100 fois plus rapide que celle d'un accès commuté classique.

IEEE 802.11g : la vitesse standard est de 54 Mbit/s, soit 5 fois plus rapide que celle d'un périphérique LAN sans fil conforme à la norme IEEE 802.11b (cette vitesse ne sera toutefois atteinte qu'en mode 802.11g, et non en mode mixte b/g).

# Communication sans Access Point (ad hoc)

Dans un réseau ad hoc, un réseau local est créé uniquement par les périphériques sans fil proprement dits, sans contrôleur central ni point d'accès. Chaque périphérique communique directement avec les autres périphériques du réseau. Vous pouvez facilement configurer un réseau ad hoc à domicile.

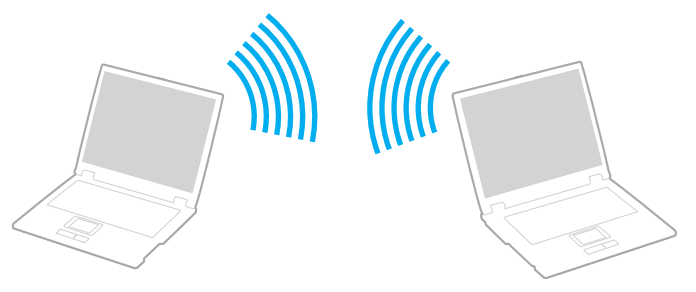

Pour communiquer sans point d'accès (ad hoc), procédez comme suit :

**1** Activez le **commutateur LAN sans fil**.

<span id="page-47-0"></span>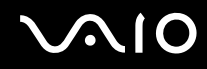

- **2** Double-cliquez sur l'icône réseau dans la barre des tâches qui affiche la **Connexion réseau sans fil**. La boîte de dialogue **Connexion réseau sans fil** s'affiche.
- **3** Cliquez sur la touche **Change advanced settings**. La boîte de dialogue **Propriétés de Connexion réseau sans fil** s'affiche à l'écran.
- **4** Cliquez sur l'onglet **Configuration réseaux sans fil**.
- **5** Cliquez ensuite sur le bouton **Ajouter...**. La boîte de dialogue **Propriétés du réseau sans fil** s'affiche à l'écran.
- **6** Saisissez un nom dans le champ **Nom réseau (SSID)**\*. Vous pouvez choisir un nom comportant jusqu'à **32 caractères** alphanumériques.
- **7** Sélectionnez **Ouvrir** dans la liste déroulante **Authentification réseau**.
- **8** Sélectionnez **WEP** dans la liste déroulante **Cryptage de données**.
- **9** Désactivez la case à cocher **La clé m'est fournie automatiquement**. Vous accédez à certaines informations.
- **10** Saisissez la **Clé réseau**\*.

La clé réseau doit comporter **5 ou 13 caractères alphanumériques** ou **10 ou 26 caractères hexadécimaux\*\***. Vous pouvez choisir l'option de votre choix.

- **11** Saisissez de nouveau la même **Clé réseau** dans le champ de confirmation de la clé.
- **12** Activez la case à cocher **Ceci est un réseau d'égal à égal (ad hoc) ; les points d'accès sans fil ne sont pas utilisés** au bas de la fenêtre.
- **13** Cliquez sur **OK**. Votre **Nom de réseau** s'affiche dans la zone **Réseaux favoris**.
- **14** Cliquez sur **Paramètres avancés**. La boîte de dialogue **Paramètres avancés** s'affiche.
- **15** Activez la case d'option **Réseau d'égal à égal (ad hoc) uniquement**.

#### <span id="page-48-0"></span>**16** Cliquez sur **Fermer**.

#### **17** Cliquez sur **OK**.

Votre ordinateur est prêt à communiquer avec un autre.

\* Pour que deux ordinateurs ou plus puissent communiquer, ils doivent tous être configurés de la même manière. Vous devez donc entrer le même **nom réseau** et la même **clé réseau** que sur le premier ordinateur configuré.

\*\* **Code hexadécimal** : numération à l'aide des chiffres de 0 à 9 qui ont leur signification habituelle et auxquels les lettres de A à F (ou a à f) sont adjointes ; représente les chiffres hexadécimaux d'une valeur allant de 10 à 15.

#### ✍

En France, pour une application WLAN en extérieur, seuls certains canaux sont autorisés par la loi. Pour plus d'informations, voir les **Réglementations relatives à la technologie LAN sans fil**.

Les réseaux ad hoc ne prennent pas en charge la technologie WPA.

## Communication avec un Access Point (infrastructure)

Un réseau d'infrastructure est un réseau destiné à étendre le réseau local câblé existant pour desservir des périphériques sans fil à l'aide d'un point d'accès comme, par exemple **Sony Access Point PCWA-A320**. Le point d'accès établit un pont entre le réseau local sans fil et câblé, tout en servant de contrôleur central au réseau local sans fil. Le point d'accès coordonne les activités d'émission et de réception liées à une catégorie donnée de périphériques sans fil.

<span id="page-49-0"></span>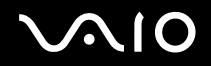

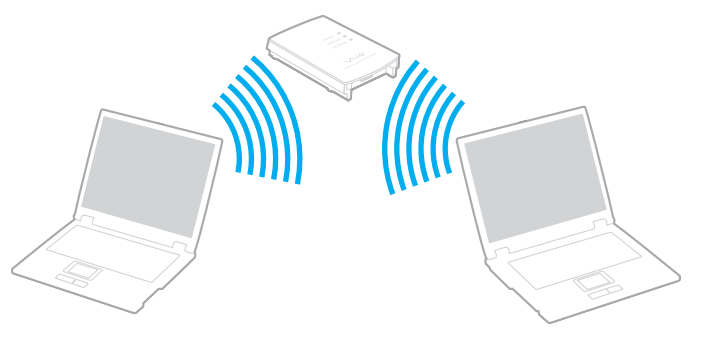

Pour communiquer avec un Access Point (infrastructure), procédez comme suit :

- **1** Activez le **commutateur LAN sans fil**.
- **2** Dans la barre des tâches, cliquez avec le bouton droit de la souris sur l'icône de réseau qui affiche le message de **Connexion réseau sans fil**.
- **3** Cliquez sur **Afficher les réseaux sans fil disponibles**. La boîte de dialogue **Connexion réseau sans fil** s'affiche.
- **4** Sélectionnez le réseau que vous souhaitez utiliser.
- **5** Saisissez la **Clé réseau**.

Si vous utilisez le point d'accès **PCWA-A320 de Sony** par défaut, vous ne devez pas spécifier de clé de cryptage (WEP/WPA). Pour pouvoir établir une communication, vous devez activer la case à cocher **Me permettre de me connecter au réseau sans fil sélectionné, même s'il n'est pas sécurisé**.

**6** Cliquez sur **Connexion**.

Au bout de 30 secondes, la connexion est établie.

Pour plus d'informations sur la configuration d'un point d'accès, voir la documentation fournie avec votre **point d'accès**.

<span id="page-50-0"></span>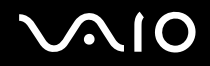

**Utilisation de votre ordinateur VAIO**

✍ La clé WPA doit comporter au moins huit caractères.

# <span id="page-51-0"></span>Utilisation du système de cryptage WiFi Protected Access (WPA)

WPA est un nouveau protocole de sécurité sans fil qui permet de transférer des données de façon très sécurisée\*.

Pour utiliser sur WPA votre ordinateur portable, procédez comme suit :

- **1** Activez le **commutateur LAN sans fil**.
- **2** Cliquez avec le bouton droit sur l'icône réseau dans la barre des tâches qui affiche la **Connexion réseau sans fil**.
- **3** Sélectionnez **Afficher les réseaux sans fil disponibles**. La boîte de dialogue **Propriétés du réseau sans fil** s'affiche à l'écran.
- **4** Sélectionnez un réseau sans fil auquel vous voulez vous connecter.
- **5** Saisissez la **Clé réseau**. Elle doit comporter au moins 8 caractères de votre choix. Vous pouvez choisir l'option de votre choix.
- **6** Saisissez de nouveau la même **Clé réseau** dans le champ de confirmation de la clé.
- **7** Cliquez sur **Connexion**. La connexion est établie.
- \* Pour de plus amples informations sur le point d'accès, reportez-vous au manuel correspondant.

### ✍

En mode Ad-hoc, la sécurité WPA n'est pas disponible (ceci étant spécifié dans la norme elle-même).

En France, pour une application WLAN en extérieur, seuls certains canaux sont autorisés par la loi. Pour plus d'informations, voir les **Réglementations relatives à la technologie LAN sans fil**.

# <span id="page-52-1"></span><span id="page-52-0"></span>Sélection des canaux LAN sans fil

Pour une configuration conforme à la norme 802.11b/g, vous pouvez utiliser les canaux 1 à 13.

# (a) Avec un point d'accès (« Infrastructure »)

- Le canal utilisé est celui sélectionné par le point d'accès.
- ❑ ATT : Pour plus d'informations sur le mode de sélection du canal utilisé par le point d'accès, consultez le manuel d'utilisation correspondant.

# (b) Sans point d'accès (« Ad-Hoc »)

- ❑ Si la connexion sans fil est initiée par l'ordinateur portable VAIO, le canal 11 sera sélectionné.
- ❑ ATT : En France, en extérieur, les connexions LAN sans fil sont autorisées uniquement sur certains canaux. Pour plus d'informations, reportez-vous au dépliant sur les **réglementations relatives à la technologie LAN sans fil**.
- ❑ Si la connexion sans fil est initiée par un équipement LAN sans fil homologue, les communications LAN sans fil vont utiliser le canal sélectionné par cet équipement.

<span id="page-53-0"></span>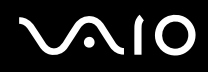

**!** La bande passante 2,4 GHz utilisée par les périphériques compatibles LAN est également utilisée par divers autres appareils. Bien que les périphériques compatibles avec la technologie LAN sans fil soient conçus pour subir le moins possible l'interférence des autres appareils qui utilisent la même bande passante, ladite interférence peut ralentir la vitesse de communication, réduire la plage de communication ou couper les connexions sans fil.

La vitesse de communication varie suivant la distance qui sépare les périphériques de communication, la présence d'obstacles entre ces périphériques, la configuration du périphérique, les conditions radio et le logiciel utilisé. De plus, les communications peuvent être coupées suivant les conditions radio.

La plage de communication varie suivant la distance qui sépare les périphériques de communication, la présence d'obstacles entre ces périphériques, les conditions radio, l'environnement immédiat (présence de murs, matériaux utilisés dans les murs, etc.) et le logiciel utilisé.

L'utilisation de produits IEEE 802.11b et IEEE 802.11g sur le même réseau sans fil peut réduire la vitesse de communication à cause de l'interférence radio. C'est pourquoi les produits IEEE 802.11g sont conçus pour réduire leur vitesse de communication lorsqu'ils communiquent avec des produits IEEE 802.11b. Lorsque la vitesse de communication est inférieure à la vitesse prévue, il se peut qu'elle augmente si vous changez le canal de communication sans fil sur le point d'accès.

# Résolution des problèmes LAN sans fil

### Je ne parviens pas à utiliser la fonction LAN sans fil

Vérifiez si le commutateur **LAN sans fil** est activé.

### L'Access Point du LAN sans fil ne peut pas communiquer avec votre ordinateur

- ❑ Vérifiez si le commutateur LAN sans fil est activé.
- ❑ Vérifiez que l'Access Point est bien sous tension.
- ❑ Vérifiez que l'Access Point est affiché dans la fenêtre **Réseaux disponibles**.
	- ❑ Pour ce faire, cliquez sur Démarrer puis sur **Panneau de configuration**.
	- ❑ Cliquez sur **Connexions réseau et Internet**.
	- ❑ Cliquez sur l'icône **Connexions réseau**.

<span id="page-54-0"></span>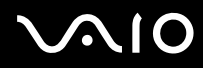

- ❑ Cliquez avec le bouton droit sur l'icône de **Connexion réseau sans fil** et sélectionnez **Propriétés**.
- ❑ Cliquez sur l'onglet **Configuration réseaux sans fil**.
- ❑ Vérifiez que l'Access Point est affiché dans les **Réseaux disponibles**.
- ❑ La distance et les obstacles matériels peuvent entraîner des perturbations au niveau de la connexion. Il se peut que vous deviez déplacer votre ordinateur pour éviter l'obstacle ou rapprocher l'ordinateur de l'Access Point utilisé.

<span id="page-55-0"></span>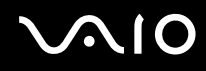

#### Le débit de transmission des données est faible

- ❑ La vitesse maximale de communication peut varier en fonction des obstacles ou de la distance comprise entre les périphériques de communication, les ondes radio, le système d'exploitation ou le logiciel que vous utilisez. Supprimez l'obstacle ou réduisez la distance entre l'Access Point et votre ordinateur.
- ❑ Il est possible que votre Access Point communique au même moment avec un autre Access Point. Consultez le manuel associé à l'Access Point.
- ❑ Si plusieurs ordinateurs sont en communication avec le même Access Point, il se peut que la concentration soit trop élevée. Attendez quelques minutes et essayez à nouveau.
- ❑ Si un périphérique LAN sans fil conforme à la norme IEEE 802.11g communique avec un périphérique conforme à la norme IEEE 802.11b, il est normal que la vitesse se réduise.

#### Je ne peux pas accéder à Internet

- ❑ Vérifiez les paramètres de l'Access Point. Consultez le manuel associé à l'Access Point.
- ❑ Vérifiez si votre ordinateur et l'Access Point sont en communication.
- ❑ Réduisez la distance entre l'Access Point et votre ordinateur.

### <span id="page-56-0"></span>Je n'arrive pas à utiliser le réseau LAN sans fil

Assurez-vous que le service **Wireless Zero Configuration** est activé.

Pour vérifier l'état du service **Wireless Zero Configuration**, procédez comme suit :

- **1** Cliquez sur **Démarrer** puis sur **Panneau de configuration**. La fenêtre **Panneau de configuration** apparaît.
- **2** Cliquez sur l'icône **Performances et Maintenance**.
- **3** Cliquez sur l'icône **Outils d'administration**.
- **4** Double-cliquez sur l'icône **Services**. La fenêtre **Services** s'ouvre.
- **5** Vérifiez **État** et **Type de démarrage** pour **Wireless Zero Configuration**. Si **Démarré** et **Automatique** sont respectivement indiqués sous **État** et **Type de démarrage**, le service **Wireless Zero Configuration** est activé.

Pour activer le service **Wireless Zero Configuration**, procédez comme suit :

- **1** Dans la fenêtre **Services**, cliquez avec le bouton droit de la souris sur **Wireless Zero Configuration** et cliquez sur **Propriétés**. La fenêtre **Propriétés de Wireless Zero Configuration** apparaît.
- **2** Sélectionnez **Automatique** pour **Type de démarrage** et cliquez sur **Appliquer**.
- **3** Cliquez sur **Démarrer** sous **État du service**.
- **4** Cliquez sur **OK** pour fermer la fenêtre.

# <span id="page-57-0"></span>Utilisation des modes d'économie d'énergie

Si vous utilisez une batterie comme source d'alimentation, vous pouvez tirer parti des paramètres de gestion de l'alimentation pour en accroître l'autonomie. Outre le mode normal d'exploitation, qui vous permet de mettre des périphériques spécifiques hors tension, votre ordinateur est doté de deux modes d'économie d'énergie distincts : **mise en veille** et **mise en veille prolongée**. Si vous utilisez la batterie, n'oubliez pas que l'ordinateur entre automatiquement en mode de **Mise en veille prolongée** lorsque la charge restante de la batterie devient faible, quel que soit le réglage de gestion d'alimentation que vous sélectionnez.

✍ Si le niveau de charge de la batterie tombe en dessous de 10%, vous pouvez brancher l'adaptateur secteur pour recharger la batterie ou arrêter l'ordinateur et insérer une batterie complètement chargée.

# Mode normal

Il s'agit de l'état normal de votre ordinateur lorsqu'il est en service. Dans ce mode, le témoin d'alimentation s'allume en prenant la couleur verte. Pour économiser de l'énergie lorsque vous ne travaillez pas, vous pouvez mettre hors tension certains périphériques comme l'écran LCD ou le disque dur.

### Mode de mise en veille

Le mode de Mise en veille éteint l'écran LCD et fait basculer le disque dur et l'UC en mode de faible consommation d'énergie. Dans ce mode, le témoin d'alimentation orange clignote.

Pour activer le mode de mise en veille, procédez comme suit :

### Appuyez sur **Démarrer**/**Arrêter l'ordinateur** et sélectionnez ensuite **Mise en veille**.

Pour revenir au mode **normal**, appuyez sur n'importe quelle touche.

<span id="page-58-0"></span>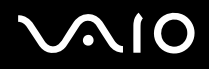

✍

Si vous maintenez le bouton d'alimentation enfoncé pendant plus de quatre secondes, l'ordinateur s'éteint automatiquement. Vous perdrez toutes les données non encore sauvegardées.

Il est impossible d'insérer un disque lorsque l'ordinateur est en mode de **Mise en veille**.

L'ordinateur quitte le mode de **Mise en veille** plus rapidement que le mode de **Mise en veille prolongée**.

Le mode **Mise en veille** consomme plus d'énergie que le mode **Mise en veille prolongée**.

Si la batterie s'épuise alors que votre ordinateur est entré en mode de **Mise en veille**, vous perdrez toutes les données non encore sauvegardées. Il ne sera pas possible de rétablir la précédente session de travail. Pour éviter de perdre vos données, vous devez les sauvegarder régulièrement.

Si l'ordinateur est alimenté sur secteur et qu'il reste inactif pendant 25 minutes, il bascule en mode de Mise en veille. S'il est alimenté par batterie, l'ordinateur bascule également en mode de **Mise en veille** après 25 minutes d'inactivité. Pour éviter que cela ne se produise, vous pouvez modifier les paramètres appropriés dans la fenêtre **Propriétés de Options d'alimentation** (cliquez avec le bouton droit sur l'icône d'**état de l'alimentation** dans la barre des tâches, sélectionnez **Ajuster les propriétés de l'alimentation**, cliquez sur l'onglet **Modes de gestion de l'alimentation**, puis changez les **Paramètres VAIO optimisé** dans la liste déroulante **Modes de gestion de l'alimentation**).

## Mode de mise en veille prolongée

L'ordinateur enregistre la configuration actuelle du système sur le disque dur, puis il se met automatiquement hors tension. Vous ne perdrez aucune donnée même si la batterie s'épuise. Dans ce mode, le témoin d'alimentation est éteint.

Pour activer le mode de mise en veille prolongée, procédez comme suit :

Appuyez sur <**Fn**>+<**F12**>.

L'écran de **Mise en veille prolongée** apparaît et l'ordinateur bascule en mode de **Mise en veille prolongée**.

En variante,

Cliquez sur **Démarrer**, puis sur **Arrêter l'ordinateur**.

<span id="page-59-0"></span>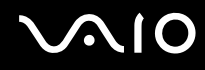

Dans la fenêtre **Arrêter l'ordinateur**, maintenez la touche <**Shift**> enfoncée et cliquez sur **Mettre en veille prolongée**.

Pour revenir au mode normal, procédez comme suit :

Mettez l'ordinateur sous tension en appuyant sur le bouton d'alimentation.

L'ordinateur revient à son état précédent.

✍

Si vous maintenez le bouton d'alimentation enfoncé pendant plus de quatre secondes, l'ordinateur s'éteint automatiquement.

Si l'adaptateur secteur doit rester inutilisé pour une période prolongée, mettez votre ordinateur en mode de **Mise en veille prolongée**. Ce mode d'économie d'énergie vous permet de sauver du temps en comparaison de la fermeture de l'ordinateur par la procédure normale.

Il est impossible d'insérer un disque lorsque l'ordinateur est en mode de **Mise en veille prolongée**.

L'activation du mode de **Mise en veille prolongée** nécessite un peu plus de temps que celle du mode **Mise en veille**.

Le retour au mode **Normal** depuis le mode de **Mise en veille prolongée** est un peu moins rapide qu'à partir du mode de **Mise en veille**.

Le mode de **Mise en veille prolongée** consomme moins d'énergie que le mode de **Mise en veille**.

Ne déplacez pas l'ordinateur tant que le témoin d'alimentation est allumé.

# Résolution des problèmes affectant la gestion de l'alimentation

### Les paramètres de gestion de l'alimentation ne peuvent pas être activés

Le système d'exploitation de votre ordinateur peut devenir instable lorsqu'un mode d'alimentation faible, comme le mode de **Mise en veille prolongée**, est activé puis modifié avant que le système n'ait eu le temps de basculer complètement dans ce mode.

Pour rétablir la stabilité de votre système, procédez comme suit :

- **1** Fermez toutes les applications actives.
- **2** Appuyez simultanément sur les touches <**Ctrl**>+<**Alt**>+<**Delete**> puis sélectionnez **Redémarrer** dans la liste déroulante. L'ordinateur redémarre.

<span id="page-60-0"></span>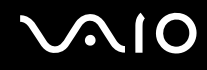

**3** Si cette procédure s'avère infructueuse, maintenez le bouton d'alimentation enfoncé pendant quatre secondes minimum afin d'éteindre l'ordinateur.

# Gestion de l'alimentation avec VAIO Power Management

La gestion de l'alimentation vous aide à configurer les modes de gestion de l'alimentation de votre ordinateur, sur secteur ou sur batterie, pour régler sa consommation d'énergie en fonction de vos besoins.

VAIO Power Management est une application développée exclusivement pour les ordinateurs VAIO. Cette application vous permet d'améliorer les fonctions de gestion de l'alimentation de Windows pour optimiser les performances de votre ordinateur et accroître la longévité de la batterie.

# Activation de VAIO Power Management

Lorsque vous démarrez l'ordinateur, une icône d'**état de l'alimentation** s'affiche dans la Barre des tâches. Cette icône indique la source d'alimentation utilisée, par exemple le secteur. Lorsque vous double-cliquez sur cette icône, la fenêtre **Jauge d'énergie**  s'ouvre pour indiquer l'état de l'alimentation.

Les fonctionnalités de VAIO Power Management s'ajoutent aux **Propriétés de Options d'alimentation** de Windows.

Pour activer VAIO Power Management, procédez comme suit :

- **1** Cliquez avec le bouton droit sur l'icône de l'**état de l'alimentation** dans la Barre des tâches.
- **2** Sélectionnez la commande **Ajuster les propriétés de l'alimentation** dans le menu contextuel. La fenêtre **Propriétés de Options d'alimentation** s'ouvre.
- **3** Cliquez sur l'onglet **VAIO Power Management**.

<span id="page-61-0"></span>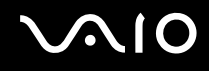

# Activation des modes de gestion de l'alimentation de VAIO Power Management

VAIO Power Management propose plusieurs **modes de gestion de l'alimentation** prédéfinis. Chaque mode de gestion de l'alimentation se compose d'un groupe de paramètres spécifiques, définis pour remplir des conditions précises de gestion de l'alimentation, allant d'une gestion maximale à une absence totale de gestion de l'alimentation.

Pour activer un mode de gestion de l'alimentation de VAIO Power Management, procédez comme suit :

- **1** Sélectionnez la commande **Ajuster les propriétés de l'alimentation**.
- **2** Cliquez sur l'onglet **Modes de gestion de l'alimentation**.
- **3** Sélectionnez un mode dans la liste déroulante **Modes de gestion de l'alimentation**.
- **4** Si vous sélectionnez à présent l'onglet **VAIO Power Management**, vous constaterez que le mode de gestion de l'alimentation que vous avez sélectionné s'affiche à droite de **Mode de gestion de l'alimentation**.
- **5** Au besoin, vous pouvez modifier les éléments de la liste, par exemple la luminosité de l'écran.
- **6** Cliquez sur **OK**.

Le mode de gestion de l'alimentation est activé.

#### ✍

Vous devez disposer des droits d'administrateur sur votre ordinateur pour pouvoir définir un mode de gestion de l'alimentation.

Pour de plus amples informations sur l'utilitaire **VAIO Power Management** et les **modes de gestion de l'alimentation**, consultez l'aide en ligne.

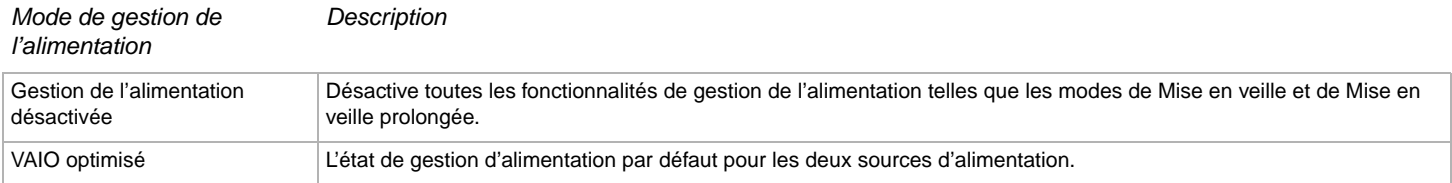

<span id="page-62-0"></span>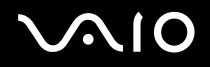

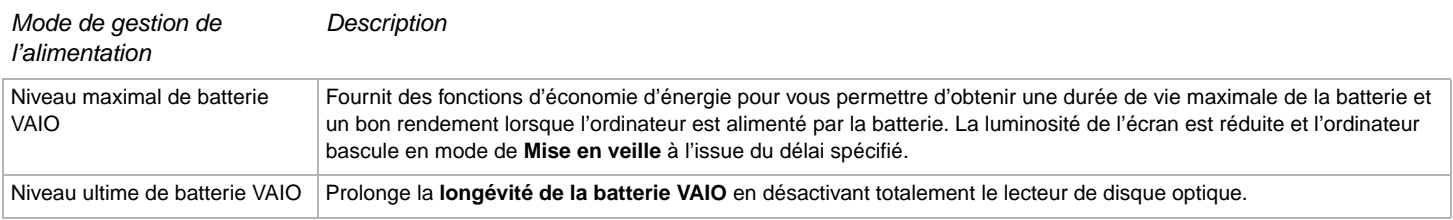

✍ Si vous disposez d'une unité centrale mobile (cf. la **Fiche technique** imprimée), une icône de contrôle de l'unité centrale peut apparaître dans la Barre des tâches. L'icône de contrôle de l'unité centrale indique l'état du contrôle de l'unité centrale (Performances, Adaptatif, Longévité de la batterie ou Dégradé). Pour faire apparaître l'icône, cliquez sur le bouton **Avancé** dans l'onglet **VAIO Power Management**. Activez l'option **Afficher l'icône d'état du processeur dans la Barre des tâches**, puis cliquez sur **OK**.

Si vous souhaitez obtenir de plus amples informations sur l'icône de contrôle de l'unité centrale, consultez l'aide en ligne (**Other Information** - **Icons on the Notification Area**).

## Rétablissement des paramètres par défaut

Il est possible de rétablir la valeur par défaut des paramètres des modes de gestion d'alimentation que vous avez modifiés dans l'onglet **VAIO Power Management**.

Pour rétablir les paramètres par défaut, procédez comme suit :

- **1** Dans la fenêtre **Propriétés de Options d'alimentation**, cliquez sur l'onglet **VAIO Power Management**.
- **2** Cliquez sur le bouton **Avancé**. La fenêtre **VAIO Power Management** s'ouvre.
- **3** Cliquez sur le bouton **Réinitialiser**. La fenêtre **Confirmer** s'ouvre.
- **4** Activez l'option **Rétablir les paramètres d'origine de tous les modes de gestion de l'alimentation**.

<span id="page-63-0"></span>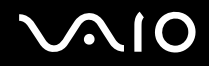

### **5** Cliquez sur **OK**.

La fenêtre **Confirmer** se ferme et les paramètres par défaut de toutes les options de gestion de l'alimentation sont rétablis.

# <span id="page-64-0"></span>VAIO Power Management Viewer

Pour démarrer VAIO Power Management Viewer, procédez comme suit :

## Cliquez sur **de dans l'onglet VAIO Power Management**.

Si vous préférez, vous pouvez cliquer sur **Démarrer**, pointer sur **Tous les programmes**, **Sécurité et utilitaires** et **VAIO Power Management**, puis cliquer sur **VAIO Power Management Viewer** pour démarrer l'afficheur.

Deux onglets sont proposés dans la fenêtre VAIO Power Management Viewer : **Batterie** et **Secteur**. En cas de démarrage automatique de l'afficheur, l'onglet correspondant au mode d'alimentation actuel de votre ordinateur s'affiche. Dans chaque onglet, le graphique radar indique les performances permises par le mode de gestion de l'alimentation actuel et le mode de gestion de l'alimentation modifié à l'aide des couleurs spécifiées.

Pour modifier le mode de gestion de l'alimentation, procédez comme suit :

### Sélectionnez le mode de gestion de l'alimentation de votre choix dans la liste déroulante de VAIO Power Management Viewer.

Pour afficher les performances permises par le mode de gestion d'alimentation modifié dans VAIO Power Management, procédez comme suit :

Lorsque VAIO Power Management et VAIO Power Management Viewer sont tous deux en cours d'exécution, VAIO Power Management Viewer affiche les performances permises par le mode de gestion de l'alimentation qui a été modifié à l'aide de VAIO Power Management.

✍

Utilisez VAIO Power Management pour définir ou modifier le mode de gestion de l'alimentation.

# <span id="page-65-0"></span>Branchement de périphériques

Vous pouvez étoffer les fonctionnalités de votre ordinateur en branchant et en utilisant les périphériques suivants.

- ❑ **Branchement d'un moniteur externe [\(page 67\)](#page-66-1)**
- ❑ **Sélection du mode d'affichage [\(page 73\)](#page-72-0)**
- ❑ **Utilisation de la fonction Moniteurs multiples [\(page 74\)](#page-73-0)**
- ❑ **Branchement de haut-parleurs externes [\(page 79\)](#page-78-0)**
- ❑ **Branchement d'un microphone externe [\(page 80\)](#page-79-0)**
- ❑ **Branchement d'un périphérique USB (Universal Serial Bus) [\(page 81\)](#page-80-0)**
- ❑ **Branchement d'une imprimante [\(page 87\)](#page-86-0)**
- ❑ **Branchement d'un périphérique i.LINK [\(page 89\)](#page-88-0)**
- ❑ **Connexion à un réseau local (LAN) [\(page 94\)](#page-93-0)**

#### ✍

Pour identifier et localiser les ports de votre ordinateur, consultez la **Fiche technique** (version papier).

Pour acheter des fournitures, accessoires et périphériques Sony, rendez-vous chez votre revendeur local ou à la boutique en ligne Sony à l'adresse : [http://www.sonystyle-europe.com.](http://www.sonystyle-europe.com/)

Pour plus d'informations sur la compatibilité des connexions, rendez-vous sur le site Web de VAIO-Link à l'adresse : [http://www.vaio-link.com](http://www.vaio-link.com/).

# <span id="page-66-1"></span><span id="page-66-0"></span>Branchement d'un moniteur externe

Vous avez la possibilité de brancher un moniteur externe sur votre ordinateur. À titre d'exemple, vous pouvez utiliser votre ordinateur avec un moniteur ou un projecteur.

### ✍

Avant de connecter le moniteur externe, éteignez l'ordinateur et ses périphériques, débranchez l'adaptateur secteur et le cordon d'alimentation.

Branchez le cordon d'alimentation après avoir connecté tous les autres câbles.

Allumez les périphériques, puis votre ordinateur.

Les moniteurs externes branchés sont utilisés comme deuxièmes écrans.

Sous les systèmes d'exploitation Windows uniquement, il est également possible d'utiliser une unité d'affichage externe pour obtenir une configuration à moniteurs multiples.

## Branchement d'un moniteur

Pour brancher un moniteur, procédez comme suit :

- **1** Au besoin, branchez une extrémité du câble du moniteur (1) dans le moniteur et l'autre extrémité du câble dans une prise secteur.
- **2** Branchez le câble du moniteur (2) (non fourni) dans le moniteur/connecteur VGA (3)  $\bigcirc$  de votre ordinateur.

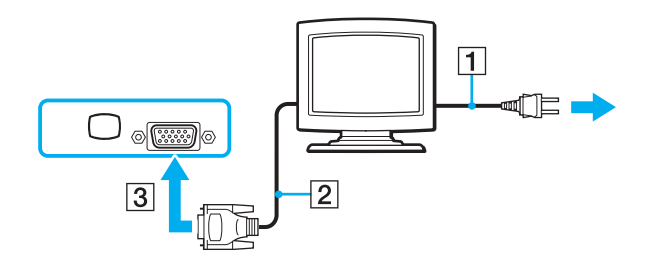

# <span id="page-67-0"></span>**210**

**68**  $\blacktriangleleft$  $\blacktriangleleft$  $\blacktriangleleft$ 

# Branchement d'un moniteur multimédia

Vous pouvez connecter l'ordinateur à un moniteur multimédia équipé de haut-parleurs intégrés et d'un microphone.

Pour brancher un moniteur multimédia, procédez comme suit :

- **1** Branchez le cordon d'alimentation de l'écran d'ordinateur multimédia (1) dans une prise secteur.
- **2** Branchez le câble du moniteur (2) (non fourni) dans le moniteur/connecteur VGA (3)  $\bigcirc$  de votre ordinateur.
- **3** Branchez le câble du haut-parleur (4) dans la prise écouteurs (5)  $\Omega$  de l'ordinateur.
- **4** Branchez le câble du microphone (6) dans la prise microphone (7)  $\triangleleft$  de l'ordinateur.

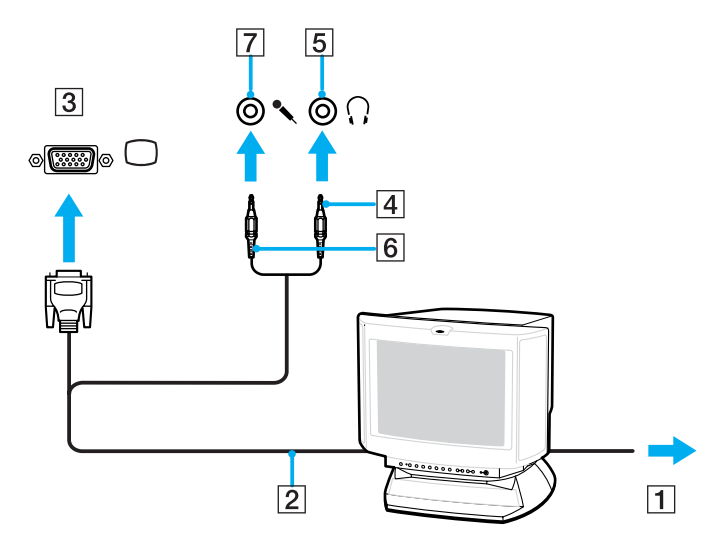

# <span id="page-68-0"></span>**210**

# Branchement d'un téléviseur

Pour brancher un téléviseur sur votre ordinateur, procédez comme suit :

- **1** Branchez le cordon d'alimentation du téléviseur (1) dans une prise secteur.
- **2** Branchez le câble audio/vidéo (2) (en option) dans le connecteur sortie audio/vidéo (3) (jaune) de l'ordinateur et dans la prise adéquate du téléviseur.
- **3** Réglez le canal d'entrée du téléviseur sur une entrée externe.
- **4** Réglez le système de configuration du téléviseur.

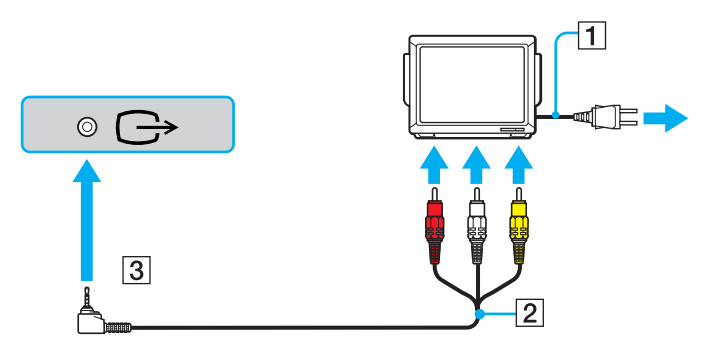

<span id="page-69-0"></span>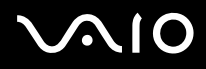

#### ✍

Pour plus d'informations sur l'installation et l'utilisation de votre périphérique, consultez-en le manuel.

Si vous insérez un disque DVD dans le lecteur de DVD-ROM pour visionner une séquence vidéo sur votre téléviseur, il se peut que vous ne puissiez plus basculer entre l'écran LCD et le téléviseur en appuyant sur la combinaison de touches <**Fn**>+<**F7**>.

#### **Solution** :

- 1. Éjectez le DVD de l'ordinateur.
- 2. Une fois le DVD éjecté, basculez entre l'écran LCD et le téléviseur en appuyant sur <**Fn**>+<**F7**>.

L'image apparaît alors sur l'écran LCD et sur le téléviseur. Réintroduisez le DVD pour démarrer votre logiciel DVD.

Si la résolution de l'écran de votre ordinateur est supérieure à 1024 x 768 pixels, il se peut qu'une partie de l'image ne puisse pas s'afficher sur le téléviseur. Vous pouvez voir la partie cachée sur votre téléviseur en déplaçant le curseur sur votre ordinateur. Si vous voulez afficher l'intégralité de l'image, modifiez la résolution de l'écran de votre ordinateur et réglez-la sur **1024 x 768** pixels ou moins.

Quel câble dois-je utiliser pour brancher mon ordinateur VAIO équipé d'un port audio/vidéo sur un téléviseur ? Vous devez utiliser un câble audio/vidéo équipé à une extrémité d'un adaptateur MiniJack et, à l'autre extrémité, de trois prises RCA (également appelées Cinch). Par exemple, le **VMC-20FR** de Sony que vous pouvez vous procurer auprès de notre service de ventes directes et de certains détaillants. Attention, tous les téléviseurs ne sont pas équipés d'une entrée RCA. Si c'est le cas de votre téléviseur, vous avez besoin d'un adaptateur RCA-Scart (si votre téléviseur est équipé d'une entrée Scart, s'entend). Si votre VAIO est équipé d'un port S-vidéo, vous pouvez également utiliser ce port pour effectuer le branchement. Nous vous invitons à consulter les **Bases de connaissances** du site Web de [VAIO-Link](http://www.vaio-link.com/).

# <span id="page-70-0"></span>**210**

# Branchement d'un projecteur

Pour brancher un projecteur, procédez comme suit :

- **1** Branchez le cordon d'alimentation du projecteur (1) dans une prise secteur.
- **2** Branchez le câble de signal RVB (2) dans le moniteur/connecteur VGA (3)  $\Box$  de l'ordinateur.
- **3** Branchez le câble audio (4) (non fourni) dans le connecteur du casque (5)  $\Omega$ .
- **4** Branchez le câble du signal RVB et le câble audio dans les ports appropriés du projecteur (6).

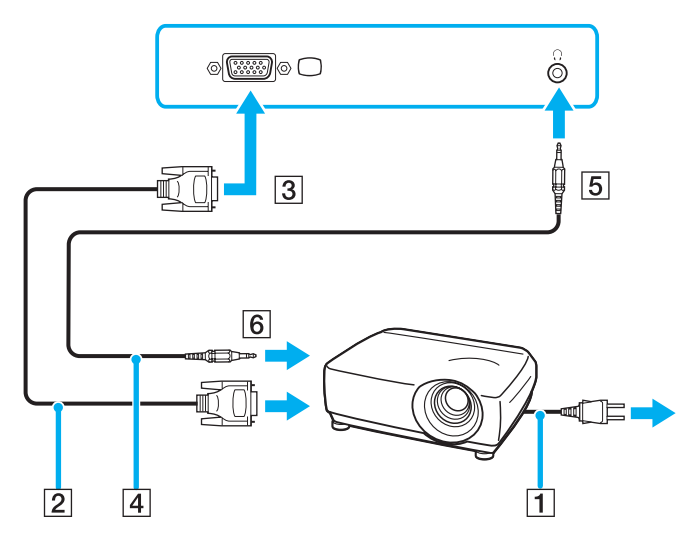

#### ✍

Dans certaines circonstances, il est possible que vous ne puissiez pas utiliser simultanément l'écran LCD de l'ordinateur et un projecteur ou moniteur externe.

Les signaux de sortie peuvent être envoyés vers l'écran à cristaux liquides de l'ordinateur ou le moniteur externe à l'aide de la combinaison de touches <**Fn**>+<**F7**>.

<span id="page-71-0"></span>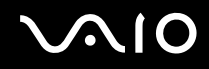

# Dépannage des unités d'affichage externes

Je n'arrive pas à afficher le contenu sur deux unités d'affichage ou plus en même temps

Il n'est pas possible d'afficher le contenu en même temps sur plusieurs unités d'affichage externes. Sélectionnez l'une ou l'autre des unités d'affichage externes.
# <span id="page-72-0"></span> $\bigwedge$ io

**73**  $\blacktriangleleft$  $\blacktriangleleft$  $\blacktriangleleft$ 

# <span id="page-72-1"></span>Sélection du mode d'affichage

Lorsque l'ordinateur est branché à un écran externe (écran d'ordinateur, téléviseur…), vous pouvez sélectionner l'écran à utiliser comme écran principal. Si vous désirez travailler simultanément sur l'écran de l'ordinateur et sur l'écran externe, reportez-vous à la section **Utilisation de la fonction Moniteurs multiples [\(page 74\)](#page-73-1)** pour de plus amples informations.

Pour changer d'écran principal, procédez comme suit :

- **1** Cliquez sur le bouton **Démarrer**, puis sélectionnez **Panneau de configuration**. Le **Panneau de configuration** s'affiche.
- **2** Cliquez sur **Apparence et Thèmes**.
- **3** Cliquez ensuite sur **Affichage**. La boîte de dialogue **Propriétés d'affichage** s'affiche.
- **4** Sélectionnez l'onglet **Paramètres**.
- **5** Cliquez sur **Paramètres avancés**.
- **6** Cliquez sur l'onglet **Moniteurs** pour sélectionner une unité d'affichage.
- **7** Cliquez sur **Yes**.

# <span id="page-73-1"></span><span id="page-73-0"></span>Utilisation de la fonction Moniteurs multiples

La fonction Moniteurs multiples permet de diviser le bureau sur des unités d'affichage distinctes. Ainsi, si un moniteur externe est branché sur le port Moniteur de votre ordinateur, votre écran LCD et ce moniteur pourront être regroupés et fonctionner comme un seul et même bureau.

Vous pouvez déplacer le curseur d'un écran à l'autre. Cela vous permet de glisser des objets, telle que la fenêtre d'une application ouverte ou une barre d'outils, d'un écran à l'autre.

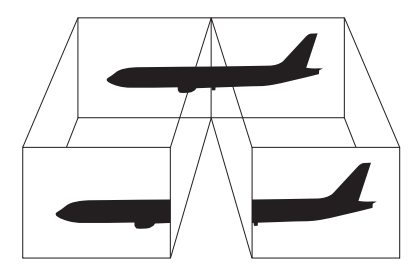

### ✍

Il se peut que votre moniteur ou téléviseur ne prenne pas en charge la fonction Moniteur multiples.

Il se peut que certains applications logicielles ne soient pas compatibles avec les paramètres de Moniteurs multiples.

Assurez-vous que votre ordinateur n'est pas réglé pour entrer en mode de **Mise en veille** ou de **Mise en veille prolongée** pendant que vous utilisez le mode Moniteurs multiples, autrement votre ordinateur risque de ne pas pouvoir retourner en mode **Normal**.

Si le réglage des couleurs diffère d'un écran à l'autre, n'affichez pas une même fenêtre sur deux écrans au risque de provoquer un dysfonctionnement de votre logiciel.

Définissez un nombre inférieur de couleurs ou une résolution plus basse pour chaque écran.

# <span id="page-74-0"></span> $\bigwedge$ 10

# Sélection du mode Moniteurs multiples

Pour sélectionner le mode Moniteurs multiples, procédez comme suit :

- **1** Cliquez sur le bouton **Démarrer** dans la barre des tâches de **Windows**.
- **2** Cliquez sur **Panneau de configuration**.
- **3** Cliquez sur **Apparence et Thèmes**.
- **4** Cliquez sur l'icône **Affichage**.
- **5** Sélectionnez l'onglet **Paramètres**.
- **6** Cliquez sur l'affichage **2**.
- **7** Activez la case à cocher **Étendre le Bureau Windows à ce moniteur**.
- **8** Cliquez sur **Appliquer**, puis sur **OK**.

### ✍

Il se peut que votre moniteur ou téléviseur ne prenne pas en charge la fonction Moniteur multiples.

# <span id="page-75-0"></span> $\bigwedge$ io

# Configuration des couleurs et de la résolution de chaque écran

Vous pouvez spécifier les couleurs d'affichage et la résolution pour chacune des unités d'affichage utilisées en mode Moniteurs multiples.

Pour ce faire, procédez comme suit :

- **1** Cliquez sur le bouton **Démarrer** dans la barre des tâches de **Windows**.
- **2** Cliquez sur **Panneau de configuration**.
- **3** Cliquez sur **Apparence et Thèmes**.
- **4** Cliquez sur l'icône **Affichage**.
- **5** Sélectionnez l'onglet **Paramètres**.
- **6** Cliquez sur l'écran dont vous souhaitez modifier les couleurs d'affichage ou la résolution (1 ou 2).
- **7** Sélectionnez une option de la liste de **qualité des couleurs** lors de la dite modification.
- **8** Modifiez la résolution en déplaçant la glissière dans la section **Résolution de l'écran**.
- **9** Cliquez sur **Appliquer**, puis sur **OK**.

<span id="page-76-0"></span>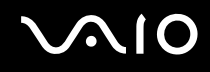

## Personnalisation du mode Moniteurs multiples

Vous pouvez personnaliser le mode Moniteurs multiples en changeant la position des deux moniteurs utilisés en mode Moniteurs multiples.

Pour personnaliser le mode Moniteurs multiples, procédez comme suit :

- **1** Cliquez sur le bouton **Démarrer** dans la barre des tâches de **Windows**.
- **2** Cliquez sur **Panneau de configuration**.
- **3** Cliquez sur **Apparence et Thèmes**.
- **4** Cliquez sur l'icône **Affichage**.
- **5** Cliquez sur l'onglet **Paramètres**.
- **6** Faites glisser les icônes d'écrans jusqu'à obtenir la position réelle des moniteurs. Les deux icônes de moniteur doivent être connectées pour créer des moniteurs multiples.
- **7** Cliquez sur **Appliquer**, puis sur **OK**.

# <span id="page-77-0"></span> $\bigwedge$ io

# Désactivation de la fonction Moniteurs multiples

Pour désactiver la fonction Moniteurs multiples, procédez comme suit :

- **1** Cliquez sur le bouton **Démarrer** dans la barre des tâches de **Windows**.
- **2** Cliquez sur **Panneau de configuration**.
- **3** Cliquez sur **Apparence et Thèmes**.
- **4** Cliquez sur l'icône **Affichage**.
- **5** Cliquez sur l'onglet **Paramètres**.
- **6** Sélectionnez l'affichage 2.
- **7** Désactivez l'option **Étendre le Bureau Windows à ce moniteur**. Cela désactivera le mode Moniteurs multiples.

### ✍

Pour basculer de l'affichage Principal à l'affichage Secondaire, consultez la section **Sélection du mode d'affichage [\(page 73\)](#page-72-1)**.

# <span id="page-78-0"></span>Branchement de haut-parleurs externes

Vous pouvez améliorer la qualité sonore de votre ordinateur en y connectant des haut-parleurs externes.

Pour brancher des haut-parleurs externes, procédez comme suit :

- **1** Branchez le câble du haut-parleur (1) dans la prise écouteurs (2) de l'ordinateur.
- **2** Insérez l'autre extrémité du câble dans les haut-parleurs externes (3).
- **3** Diminuez le volume des haut-parleurs avant de les allumer.

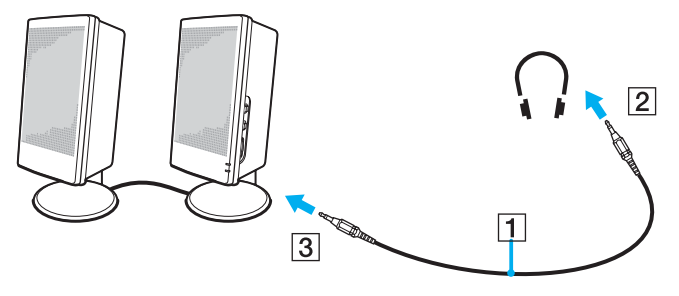

#### ✍

Assurez-vous que vos haut-parleurs peuvent être utilisés avec un ordinateur.

Ne placez pas de disquettes sur les haut-parleurs ; ces derniers produisent un champ magnétique susceptible d'endommager vos données.

## Résolution des problèmes affectant le son

#### Les haut-parleurs n'émettent aucun son

- ❑ Si des haut-parleurs externes sont reliés à l'ordinateur, vérifiez qu'ils sont branchés convenablement et que le volume est suffisamment élevé. Si les haut-parleurs ont une option de coupure du son, assurez-vous qu'elle est désactivée. Si les haut-parleurs sont alimentés par batteries, vérifiez qu'elles sont correctement insérées et chargées.
- ❑ Si un câble audio est branché sur la prise écouteurs, débranchez-le.

<span id="page-79-0"></span>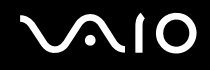

# Branchement d'un microphone externe

Si vous devez utiliser un périphérique d'entrée du son, par exemple pour dialoguer sur Internet, vous devez brancher un microphone externe.

Pour raccorder un microphone externe, procédez comme suit :

Branchez le câble du microphone (1) sur la prise microphone (2) identifiée par le symbole  $\bullet$ .

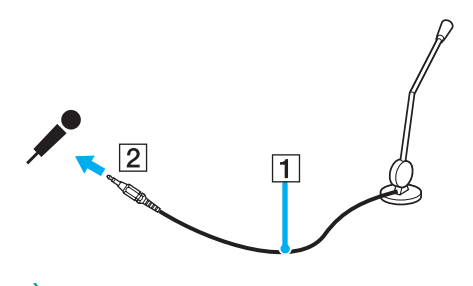

✍ Assurez-vous que votre microphone peut être utilisé avec un ordinateur.

# Résolution des problèmes affectant le son

### Le microphone ne fonctionne pas

Si vous utilisez un microphone externe, vérifiez qu'il est correctement branché sur la prise microphone.

**80**  $\blacktriangleleft$  $\blacktriangleleft$  $\blacktriangleleft$ 

# <span id="page-80-0"></span>Branchement d'un périphérique USB (Universal Serial Bus)

Vous avez la possibilité de brancher un périphérique USB (par exemple, une souris, un lecteur de disquettes, un clavier, une imprimante,…) sur votre ordinateur.

Les périphériques USB rentrent dans la catégorie des périphériques Plug-and-Play enfichables « à chaud ». Il est inutile d'éteindre l'ordinateur pour brancher ces périphériques sauf si le manuel fourni stipule le contraire.

Pour certains périphériques USB, vous devrez installer le logiciel avant de brancher le périphérique. Si vous ne respectez pas cette consigne, il se peut que le périphérique ne fonctionne pas normalement. Pour de plus amples informations, consultez le manuel fourni avec le périphérique USB.

Si vous désirez retirer un périphérique USB, par exemple des haut-parleurs compatibles USB, pendant la lecture d'un DVD (vidéo ou audio), vous devez d'abord arrêter le DVD. Le retrait d'un périphérique compatible USB pendant la lecture d'un DVD (vidéo ou audio) peut causer un dysfonctionnement.

Pour éviter tout dommage à l'ordinateur et/ou aux périphériques USB, respectez ce qui suit :

- ❑ Lorsque vous déplacez votre ordinateur alors que des périphériques USB y sont connectés, évitez de soumettre les connecteurs USB à tout choc ou à toute force.
- ❑ Ne mettez pas votre ordinateur dans un sac ou dans un étui de transport alors que des périphériques USB y sont connectés.
- ❑ **Branchement d'une souris USB [\(page 82\)](#page-81-1)**
- ❑ **Branchement d'un lecteur de disquettes USB [\(page 83\)](#page-82-0)**

# <span id="page-81-0"></span>**NIO**

# <span id="page-81-1"></span>Branchement d'une souris USB

Pour brancher une souris USB, procédez comme suit :

- **1** Sélectionnez le port USB (1) que vous préférez utiliser.
- **2** Branchez le câble USB de la souris (2) sur le port USB. Vous pouvez utiliser votre souris USB (3).

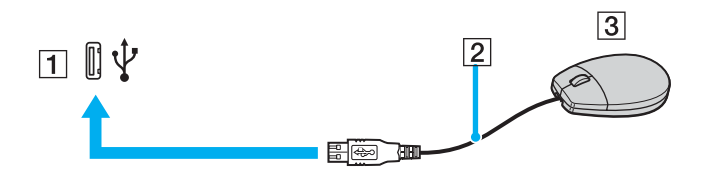

✍ Le pilote de la souris VAIO USB est pré-installé sur votre ordinateur. Il vous suffit dès lors de brancher la souris USB sur le port USB pour commencer à travailler.

## <span id="page-82-1"></span><span id="page-82-0"></span>Branchement d'un lecteur de disquettes USB

Si vous le souhaitez, vous pouvez acheter un lecteur de disquettes USB disponible en option, et le brancher sur votre ordinateur.

Pour brancher un lecteur de disquettes USB, procédez comme suit :

- **1** Utilisez le port USB de votre choix.
- **2** Branchez le câble du lecteur de disquettes USB sur le port USB. Le logo VAIO apposé sur le lecteur doit être tourné vers le haut. Votre lecteur de disquette USB est prêt à être utilisé.

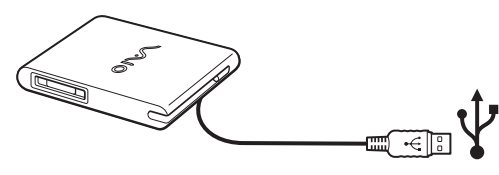

#### ✍

Lors de l'utilisation d'un lecteur de disquettes USB, n'appliquez aucune force sur le connecteur USB. Cela peut causer un dysfonctionnement.

Pour débrancher un lecteur de disquettes USB, procédez comme suit :

- ❑ Si votre ordinateur est sous tension, attendez que le témoin lumineux du lecteur de disquettes s'éteigne, puis débranchez le câble USB. Si vous ne retirez pas ce lecteur correctement, votre système peut se bloquer et vous risquez de perdre les données que vous n'avez pas enregistrées.
- Si votre ordinateur est éteint, vous pouvez débrancher directement le câble USB de l'ordinateur.

<span id="page-83-0"></span>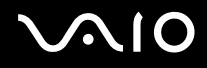

### Insertion d'une disquette

Pour introduire une disquette dans le lecteur, procédez comme suit :

- **1** Présentez la disquette (1) avec l'étiquette tournée vers le haut.
- **2** Poussez doucement la disquette dans le lecteur (2) jusqu'à ce qu'un déclic se produise.

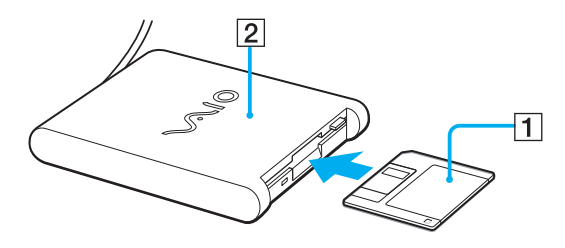

<span id="page-84-0"></span>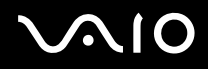

#### Extraction d'une disquette

Pour retirer une disquette, procédez comme suit :

Après avoir utilisé la disquette, attendez que le témoin lumineux (1) s'éteigne avant d'appuyer sur la touche d'éjection (2) pour retirer la disquette.

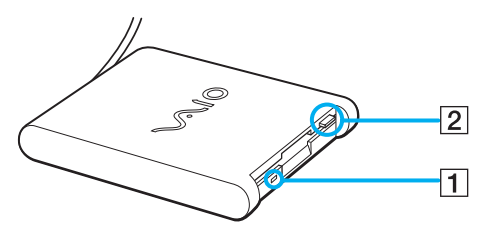

#### ✍

Avant d'appuyer sur la touche d'éjection, assurez-vous que le témoin lumineux est éteint.

Si la disquette ne s'extrait pas lorsque vous appuyez sur la touche d'éjection, débranchez le lecteur de disquette de l'ordinateur.

#### **!**

N'appuyez pas sur la touche d'éjection lorsque le témoin est allumé. Cela pourrait endommager la disquette.

# <span id="page-85-0"></span>Résolution des problèmes affectant les disquettes

- Le lecteur de disquettes USB ne parvient pas à écrire sur une disquette
- La disquette est protégée en écriture. Désactivez le mécanisme de protection ou utilisez une disquette non protégée en écriture.
- ❑ Vérifiez que la disquette est correctement introduite dans le lecteur de disquettes.
- ❑ Il se peut que votre disquette soit corrompue. Essayez d'insérer une autre disquette.

### Le lecteur de disquettes PCGA-UFD5/A (USB) disponible en option n'est pas reconnu comme lecteur A

Pour définir le périphérique UFD5/A comme lecteur A, procédez comme suit :

- **1** Remettez le système sous tension.
- **2** Branchez le lecteur UFD5/A.
- **3** Dans le menu **Démarrer**, sélectionnez **Panneau de configuration**.
- **4** Cliquez sur **Performances et Maintenance**.
- **5** Cliquez sur **Système**.
- **6** Sous l'onglet **Matériel**, cliquez sur le bouton **Gestionnaire de périphériques**.
- **7** Cliquez sur **Contrôleurs de bus USB**, puis **Y-E Data USB Floppy**.
- **8** Dans le menu Action, cliquez sur **Désinstaller**.
- **9** Cliquez sur **OK** jusqu'à ce que le message de **confirmation de suppression du périphérique** s'affiche.
- **10** Sélectionnez **Rechercher les modifications sur le matériel** dans le menu **Action**. Le périphérique UFD5/A est désormais reconnu comme lecteur A.

# <span id="page-86-0"></span>Branchement d'une imprimante

Vous pouvez brancher une imprimante compatible Windows sur votre ordinateur pour imprimer des documents.

## Branchement d'une imprimante au port USB

Vous avez la possibilité de brancher une imprimante USB, compatible avec votre version de Windows, sur votre ordinateur. Pour brancher une imprimante au port USB, procédez comme suit :

- **1** Branchez le cordon d'alimentation de l'imprimante dans une prise secteur (1).
- **2** Branchez le câble de l'imprimante USB (2) sur le port USB (3) de votre ordinateur.

Le port USB est identifiable grâce au symbole  $\dot{\mathbf{V}}$  sur votre ordinateur et sur votre imprimante.

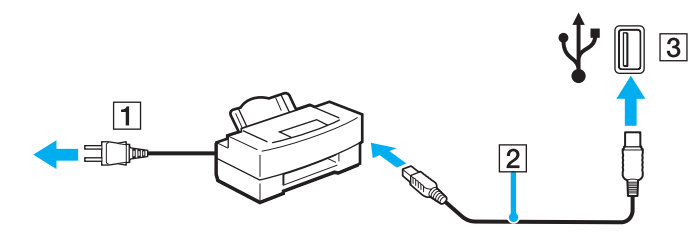

# <span id="page-87-0"></span>**210**

**88**  $\blacktriangleleft$  $\blacktriangleleft$  $\blacktriangleleft$ 

### Branchement d'une imprimante au port imprimante

Pour brancher une imprimante sur le port imprimante, procédez comme suit :

- **1** Branchez le cordon d'alimentation de l'imprimante (1) dans une prise secteur.
- **2** Branchez le câble de l'imprimante (2) (fourni avec celle-ci) dans le port imprimante (3) représenté par le symbole  $\mathbb{B}$ .

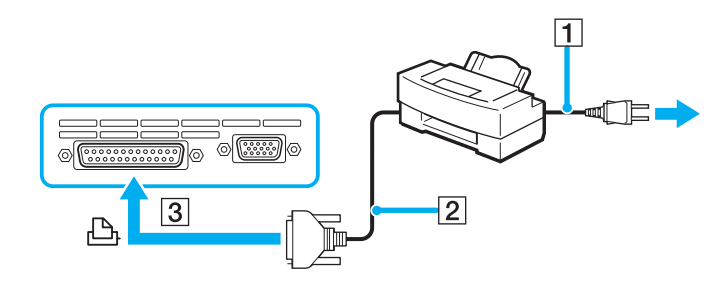

✍ Avant de brancher l'imprimante, mettez l'ordinateur et l'imprimante hors tension, débranchez l'adaptateur secteur et le cordon d'alimentation.

# <span id="page-88-0"></span>Branchement d'un périphérique i.LINK

Votre ordinateur est équipé d'un port i.LINK (IEEE1394) qui vous permet de le connecter à un périphérique i.LINK tel qu'un caméscope numérique ou de le relier à un autre ordinateur portable VAIO en vue de copier, supprimer ou modifier des fichiers.

Le port i.LINK de votre ordinateur n'alimente pas les périphériques externes généralement alimentés par les ports i.LINK interposés.

Le port i.LINK prend en charge des vitesses de transfert pouvant aller jusqu'à 400 Mbits/s ; toutefois, le débit de transfert réel dépend de la vitesse de transfert du périphérique externe.

Les fonctionnalités i.LINK disponibles varient en fonction des applications logicielles utilisées. Pour plus d'informations, consultez la documentation accompagnant vos logiciels.

Les câbles i.LINK dont les références sont indiquées ci-après sont compatibles avec votre ordinateur VAIO :

VMC-IL4415A (câble de 1,5 mètre avec un connecteur à 4 broches à chaque extrémité), série VMC-IL4408 (câble de 0,8 mètre avec un connecteur à 4 broches à chaque extrémité).

#### ❑ **Branchement d'un caméscope numérique [\(page 90\)](#page-89-1)**

#### ❑ **Interconnexion de deux ordinateurs portables VAIO [\(page 92\)](#page-91-0)**

### ✍

Une connexion i.LINK établie avec d'autres périphériques compatibles n'est pas garantie à 100 %.

La connexion i.LINK s'établit différemment selon l'application logicielle, le système d'exploitation et les périphériques compatibles i.LINK que vous utilisez. Pour plus d'informations, consultez la documentation accompagnant vos logiciels.

Vérifiez le mode de fonctionnement et la compatibilité SE des périphériques PC compatibles avec la norme i.LINK (disque dur, lecteur et graveur de CD-RW, etc.) avant de les connecter à votre portable.

<span id="page-89-0"></span>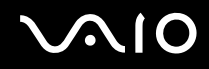

## <span id="page-89-1"></span>Branchement d'un caméscope numérique

Pour brancher un caméscope numérique, procédez comme suit :

- **1** Branchez une extrémité du câble i.LINK (1) sur le port i.LINK (2) de l'ordinateur et l'autre extrémité au connecteur de entrée/sortie DV (3) du caméscope numérique.
- **2** Lancez l'application **DVgate Plus**.

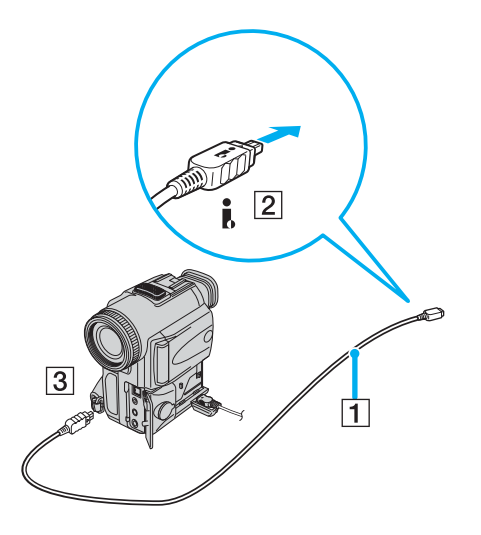

<span id="page-90-0"></span>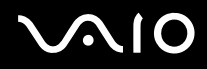

#### ✍

Les connecteurs **DV Out** (sortie DV), **DV In/Out** (entrée/sortie DV) ou **i.LINK** des caméscopes numériques Sony sont compatibles avec la norme i.LINK.

Les instructions concernent le caméscope numérique Sony ; la procédure à suivre pour brancher un autre caméscope numérique peut être différente.

Si votre caméscope numérique est équipé d'un emplacement Memory Stick, vous pouvez copier des images de votre caméscope vers votre ordinateur au moyen d'un Memory Stick. Pour ce faire, il vous suffit de copier les images sur le Memory Stick et d'insérer ce dernier dans l'ordinateur à l'aide d'un adaptateur PC Card spécial.

Vous n'avez pas accès aux images stockées sur le Memory Stick lorsque vous utilisez une connexion i.LINK.

#### Changement de format vidéo

Votre ordinateur est configuré par défaut pour recevoir des signaux PAL. Si le format vidéo NTSC est utilisé dans votre pays ou région, changez le format vidéo.

Pour changer le format vidéo, procédez comme suit :

- **1** Cliquez sur le bouton **Démarrer** dans la barre des tâches de **Windows**.
- **2** Dans **Tous les programmes**, sélectionnez **DVgate Plus** puis cliquez sur **DVgate Plus**.
- **3** Sélectionnez **Switch Video Format (NTSC/PAL)** dans le menu **Paramètres**.
- **4** Cliquez sur **Yes**.

La fenêtre **Paramètres de format vidéo** s'ouvre.

- **5** Sélectionnez **NTSC** ou **PAL** et cliquez sur **OK**.
- **6** Cliquez sur **Yes**.

#### ✍

Vous devez disposer des droits d'administrateur sur votre ordinateur pour pouvoir changer le format vidéo.

<span id="page-91-1"></span>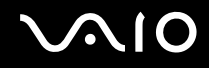

## <span id="page-91-0"></span>Interconnexion de deux ordinateurs portables VAIO

Vous pouvez copier, éditer ou supprimer des fichiers sur un autre ordinateur portable VAIO de Sony connecté à votre ordinateur via le câble i.LINK (en option).

En outre, vous pouvez imprimer un document sur une imprimante reliée à un autre ordinateur VAIO.

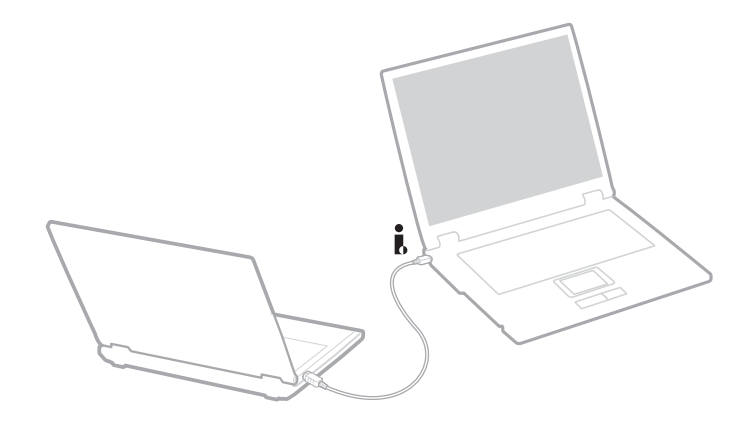

# <span id="page-92-0"></span>Résolution des problèmes affectant les périphériques i.LINK

Je ne parviens pas à établir une connexion i.LINK entre deux ordinateurs VAIO

- ❑ Vous devez disposer des droits d'administrateur sur votre ordinateur pour pouvoir relier les deux ordinateurs.
- ❑ Déconnectez puis reconnectez le câble i.LINK.
- ❑ Si vous n'obtenez toujours pas de connexion après quelque temps, redémarrez les deux ordinateurs.
- ❑ La connexion peut générer des défaillances si l'un des deux ordinateurs était en mode d'économie d'énergie. Dans ce cas, effectuez un redémarrage complet avant de brancher les deux appareils.

### Lorsque j'utilise **DVgate Plus** pour enregistrer des images sur un périphérique vidéo numérique, un message d'erreur s'affiche

- ❑ Fermez toutes vos applications ouvertes et redémarrez l'ordinateur. Ce problème se manifeste parfois lors de l'enregistrement répété d'images vers un périphérique vidéo numérique à partir du logiciel **DVgate Plus**.
- ❑ Votre périphérique DV devra nécessairement être doté d'une entrée/sortie DV pour permettre le transfert de vos fichiers vers le périphérique DV.

#### Les périphériques numériques ne fonctionnent pas

- ❑ Vérifiez que le périphérique DV est sous tension et que les câbles sont correctement branchés.
- ❑ Si vous utilisez plusieurs périphériques i.LINK, leur combinaison peut provoquer une instabilité. Dans ce cas, mettez tous les périphériques connectés hors tension et débranchez ceux dont vous ne vous servez pas. Vérifiez les branchements, puis remettez les périphériques sous tension.
- ❑ Nous vous recommandons vivement de n'utiliser que des câbles i.LINK Sony. L'utilisation de câbles d'autres marques risquerait en effet de causer certains problèmes au niveau des périphériques i.LINK.

# <span id="page-93-0"></span>Connexion à un réseau local (LAN)

Vous pouvez connecter votre ordinateur à un réseau de type 10BASE-T/100BASE-TX/1000BASE-T\* par l'intermédiaire d'un câble réseau Ethernet. Consultez votre administrateur réseau pour de plus amples informations sur les paramètres de connexion et les périphériques nécessaires.

\* Dépend de votre modèle. Lisez la feuille **Fiche technique** imprimée pour plus d'informations.

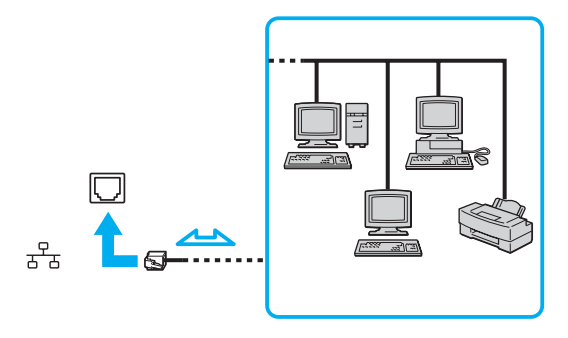

#### ✍

Par défaut, votre ordinateur peut se connecter au réseau.

Pour de plus amples informations sur la connexion de votre ordinateur au réseau, veuillez consulter la section de dépannage du matériel du site Web VAIO-Link.

<span id="page-94-0"></span>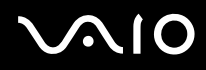

**!** Les lignes de réseau et de téléphone ne peuvent pas être connectées au connecteur NETWORK (LAN) de votre ordinateur. Si ce connecteur est connecté aux lignes de téléphone mentionnées ci-dessous, le courant électrique élevé risque d'endommager le connecteur et de provoquer une surchauffe ou un incendie.

- Lignes de téléphone résidentielles (poste à haut-parleur d'interphone) ou de bureau (téléphone de bureau à lignes multiples) ;
- Lignes de réseau telles que 10BASE-T, 100BASE-TX et 1000BASE-T (Avec certains modèles. Lisez la feuille **Fiche technique** imprimée pour plus d'informations) ;
- Ligne d'abonné de téléphone public ;
- PBX (autocommutateur privé) ;
- Lignes autres que celles mentionnées ci-dessus.

**!** Ne branchez pas de cordon téléphonique sur la fiche réseau de votre ordinateur.

# <span id="page-95-0"></span>Mise à niveau de votre ordinateur VAIO

Votre ordinateur et ses modules de mémoire utilisent des composants de haute précision ainsi que des connecteurs électroniques. Pour éviter toute annulation de votre garantie suite à une mauvaise manipulation, nous vous conseillons de :

- ❑ contacter votre revendeur avant d'installer un nouveau module de mémoire.
- ❑ ne pas procéder vous-même à l'installation, si vous ne maîtrisez pas la procédure de mise à niveau de la mémoire de votre ordinateur.
- ❑ ne pas toucher les connecteurs ni ouvrir le panneau d'accès aux modules.

En cas de problème, contactez le service d'assistance VAIO-Link.

# Ajout et suppression de mémoire\*

À l'avenir, vous aurez peut-être besoin de faire évoluer la capacité de mémoire de votre ordinateur afin d'étoffer les fonctionnalités de votre ordinateur. Vous pouvez accroître votre capacité de mémoire en installant des modules de mémoire optionnels.

L'ajout de mémoire est une opération délicate. Toute erreur lors de l'installation ou du retrait d'un module de mémoire peut entraîner un mauvais fonctionnement.

Si vous souhaitez étendre la mémoire, utilisez uniquement les modules DDR266 DDR-SDRAM SO-DIMM (contacts plaqués or). Voir la feuille **Spécifications** imprimée pour plus d'informations.

Les décharges électrostatiques peuvent endommager les composants électroniques. Avant d'utiliser un module d'extension de mémoire, prenez les précautions suivantes :

- ❑ Manipulez le module délicatement.
- ❑ Les procédures décrites dans ce document supposent une parfaite connaissance de la terminologie relative aux ordinateurs personnels, aux normes de sécurité et aux règles de conformité requises pour l'utilisation et la transformation des équipements électroniques.
- ❑ Avant d'ouvrir le système, débranchez-le de sa source d'alimentation (batterie ou adaptateur secteur) et de ses liaisons de télécommunications, réseaux ou modems. À défaut, vous risquez des dommages corporels ou une détérioration de l'équipement.

<span id="page-96-0"></span>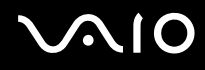

- Les décharges électrostatiques peuvent endommager les modules de mémoire et autres composants. Installez le module de mémoire uniquement sur une station de travail protégée contre les décharges électrostatiques. Si vous ne disposez pas d'un tel équipement, ne travaillez pas dans une pièce recouverte de moquette, et ne manipulez pas de matériaux générant ou retenant l'électricité statique (emballage en cellophane, par exemple). Au moment de l'exécution de la procédure, reliez-vous à la terre en restant en contact avec une partie métallique non peinte du châssis.
- ❑ Ne déballez le module de mémoire que lorsque vous êtes prêt à l'installer. L'emballage protège le module contre d'éventuelles décharges électrostatiques.

**!**

Utilisez le sachet qui accompagne le module de mémoire ou enveloppez-le dans de l'aluminium pour le protéger des décharges électrostatiques.

L'introduction d'un liquide, d'une substance ou d'un corps étranger dans les emplacements mémoire, ou dans tout autre composant interne de l'ordinateur, aura pour effet d'endommager l'ordinateur. Les réparations qui en résulteront ne seront pas couvertes par la garantie.

**!** Évitez de stocker le module dans les endroits soumis à :

- des sources de chaleurs telles que radiateurs ou bouches d'aération,
- la lumière directe du soleil,
- une poussière excessive,
- des vibrations ou des chocs mécaniques,
- des aimants puissants ou des haut-parleurs dépourvus de blindage antimagnétique,
- une température ambiante supérieure à 35°C ou inférieure à 5°C,
- une forte humidité.

#### **!**

Manipulez les modules de mémoire avec soin. Pour éviter toute blessure aux mains ou aux doigts, ne touchez pas les bords des composants et des cartes de circuits à l'intérieur de l'ordinateur.

\* Suivant la configuration, les emplacements mémoire disponibles peuvent varier.

<span id="page-97-0"></span>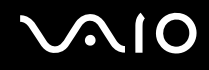

## Changement ou ajout d'un module de mémoire

Pour changer ou ajouter un module de mémoire, procédez comme suit :

- **1** Mettez votre ordinateur hors tension, puis déconnectez tous les périphériques.
- **2** Débranchez l'ordinateur et retirez les batteries.
- **3** Attendez que l'ordinateur ait refroidi.
- **4** Retournez votre ordinateur.
- **5** Retirez la vis située à la base de l'ordinateur pour ouvrir le volet (desserrez la vis dans le sens inverse des aiguilles d'une montre).

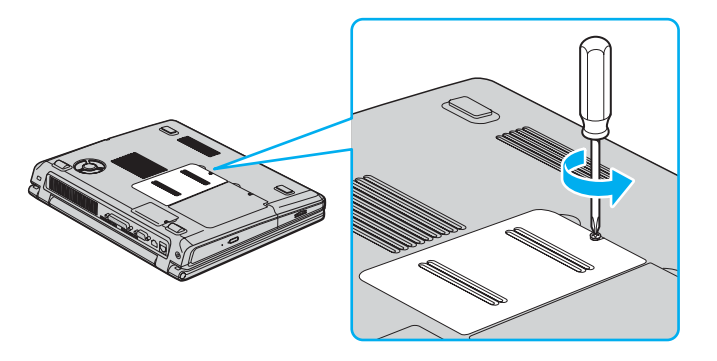

<span id="page-98-0"></span>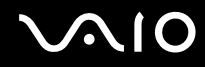

 Retirez le module de mémoire : Tirez les tenons dans le sens indiqué par les flèches 1. Le module de mémoire se détache.

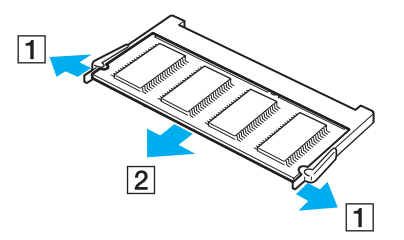

- Tirez le module de mémoire dans le sens indiqué par la flèche 2.
- Sortez le nouveau module de mémoire de son emballage.
- Installez le module de mémoire en le glissant dans l'emplacement prévu à cet effet.

<span id="page-99-0"></span>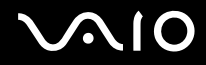

**Mise à niveau de votre ordinateur VAIO**

**10** Enfoncez-le jusqu'à ce qu'un déclic se produise.

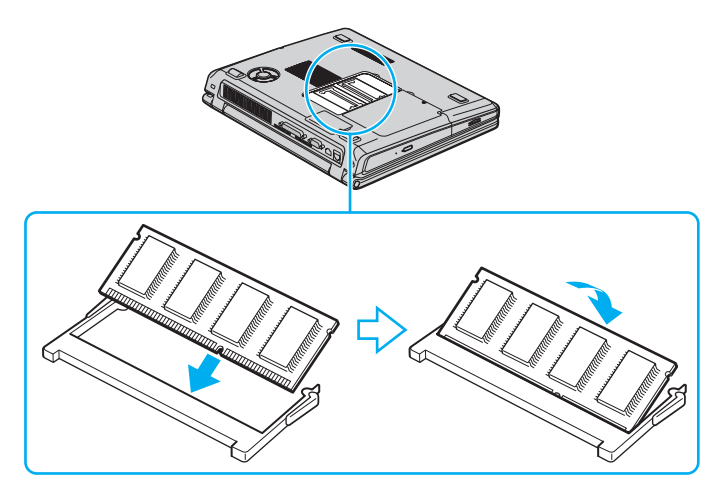

**!** Ne manipulez ni touchez aucune autre carte que les modules de mémoire.

**!** Si vous ne placez qu'un module de mémoire, utilisez l'emplacement comme illustré ci-dessous.

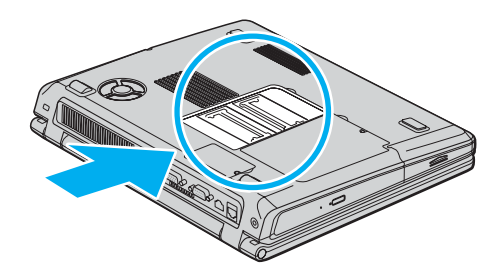

# <span id="page-100-0"></span> $\bigwedge$ io

- **11** Remettez le volet en place.
- **12** Resserrez la vis sur la face inférieure de votre ordinateur.
- **13** Réinsérez la batterie et allumez l'ordinateur.

# Affichage de la quantité de mémoire

Pour visualiser la quantité de mémoire, procédez comme suit :

- **1** Mettez votre ordinateur sous tension.
- **2** Dans le menu **Démarrer** , sélectionnez **Sony Notebook Setup**. La boîte de dialogue **Sony Notebook Setup** s'affiche.
- **3** Sous l'onglet **A propos de l'ordinateur**, vous pouvez voir la quantité de mémoire système. Si celle-ci ne s'affiche pas, répétez toutes les étapes de la procédure et redémarrez l'ordinateur.

<span id="page-101-0"></span>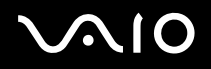

#### **Assistance**

# Assistance

Ce chapitre vous explique la procédure à suivre pour obtenir aide et assistance auprès de Sony et vous donne des conseils pour dépanner votre ordinateur.

Sony met plusieurs formules d'assistance à votre disposition.

# Formules d'assistance Sony

Pour plus d'informations sur la documentation imprimée et en ligne fournie avec votre ordinateur, consultez le chapitre **Documentation [\(page 10\)](#page-9-0)**.

# Autres sources d'information

- Les **fichiers d'aide** en ligne qui accompagnent vos logiciels et contiennent des instructions d'utilisation.
- ❑ **Site Web de VAIO-Link** : en cas de problème, vous pouvez visiter le site Web de VAIO-Link pour trouver des solutions. Rendezvous à l'adresse suivante : [http://www.vaio-link.com](http://www.vaio-link.com/)
- ❑ **e-Support** : cette section interactive de notre site Web [http://www.vaio-link.com](http://www.vaio-link.com/) vous permet d'entrer en contact via Internet avec notre équipe d'assistance technique à plein temps. Par l'intermédiaire d'un compte personnalisé, vous pouvez enregistrer en toute simplicité vos questions techniques.
- ❑ **Lignes d'aide VAIO-Link** : avant de contacter VAIO-Link par téléphone, essayez de résoudre le problème en lisant la documentation imprimée et en ligne.
- ❑ Consultez les autres sites Web Sony :
	- □ [www.club-vaio.com](http://www.club-vaio.com/) si vous souhaitez en savoir plus sur VAIO et faire partie du groupe d'utilisateurs VAIO de plus en plus nombreux.
	- □ [www.sonystyle-europe.com](http://www.sonystyle-europe.com/) pour effectuer vos achats en ligne.
	- ❑ [www.sony.net](http://www.sony.net/) pour toute information sur les autres produits Sony.

<span id="page-102-0"></span>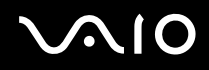

### ✍

Une connexion Internet est nécessaire pour pouvoir accéder aux services en ligne ci-dessus.

# e-Support

# Qu'est-ce que e-Support ?

Vous avez parcouru nos manuels d'utilisation et notre site Web ([www.vaio-link.com\)](http://www.vaio-link.com/), mais vous n'avez trouvé aucune réponse/ solution à votre question/problème ? e-Support est la solution qu'il vous faut !

Notre portail Web e-Support est un site Web interactif sur lequel vous pouvez soumettre toute question technique que vous pourriez vous poser au sujet de votre VAIO et recevoir une réponse de notre équipe d'assistance technique à plein temps.

Chaque question soumise sera l'objet d'un « numéro de référence » unique destiné à assurer une communication sans faille entre vous et l'équipe e-Support.

# Qui peut faire appel à e-Support ?

Tous les utilisateurs VAIO enregistrés peuvent bénéficier d'un accès illimité au portail Web e-Support de VAIO-Link.

# Comment puis-je accéder au portail e-Support ?

Lorsque vous enregistrez votre ordinateur VAIO en ligne sur le site Web du Club-VAIO ([www.club-vaio.com\)](http://www.club-vaio.com/), vous recevez automatiquement, quelques heures plus tard, un courrier électronique avec le lien vers le portail Web e-Support, votre référence client et quelques informations de base.

Il ne vous reste plus qu'à activer votre compte en cliquant sur le lien figurant dans ce message électronique.

Vous êtes désormais prêt à poser votre première question !

Le portail Web e-Support est accessible depuis n'importe quel ordinateur doté d'une connexion Internet active.

Un fichier d'aide complet est disponible sur le portail Web e-Support pour vous aider à utiliser ce service d'assistance technique en ligne.

<span id="page-103-0"></span>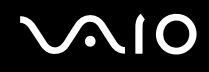

**Assistance**

# Puis-je poser des questions dans ma langue maternelle ?

Vu que vous interagissez avec notre équipe e-Support par l'intermédiaire d'un portail qui vous connecte directement à notre base de données centrale, e-Support n'acceptera et ne traitera que les demandes soumises en anglais.

# Puis-je poser des questions à tout moment ?

Oui, vous pouvez poser vos questions 7 jours sur 7 et 24 heures sur 24. Gardez toutefois à l'esprit que notre équipe e-Support traitera uniquement vos demandes du lundi au vendredi de 8 heures à 18 heures.

## L'utilisation d'e-Support est-elle payante ?

Non, il s'agit d'un service entièrement gratuit offert à tous les utilisateurs VAIO enregistrés !

Comment puis-je savoir quand l'équipe e-Support a traité ma demande ?

Dès que votre demande a été traitée par notre équipe e-Support, vous en êtes informé par courrier électronique.

<span id="page-104-0"></span>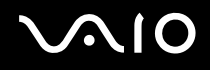

#### **Précautions**

# **Précautions**

Ce chapitre vous aide à résoudre les problèmes courants que vous êtes susceptible de rencontrer en utilisant votre ordinateur. En cas de problème, contactez le service d'assistance VAIO-Link.

- ❑ **Manipulation du disque dur [\(page 106\)](#page-105-1)**
- ❑ **Manipulation de l'écran LCD [\(page 107\)](#page-106-0)**
- ❑ **Utilisation des sources d'alimentation [\(page 108\)](#page-107-0)**
- ❑ **Manipulation de votre ordinateur [\(page 109\)](#page-108-0)**
- ❑ **Manipulation des disquettes [\(page 110\)](#page-109-0)**
- ❑ **Manipulation des disques [\(page 111\)](#page-110-0)**
- ❑ **Utilisation de la batterie [\(page 112\)](#page-111-0)**
- ❑ **Utilisation des écouteurs [\(page 112\)](#page-111-1)**
- ❑ **Manipulation du Memory Stick [\(page 113\)](#page-112-0)**

# <span id="page-105-0"></span> $\bigwedge$ io

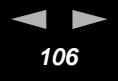

# <span id="page-105-1"></span>Manipulation du disque dur

Le disque dur a une capacité de stockage élevée. Il permet de lire et d'inscrire des données très rapidement. Cependant, il est très sensible aux chocs, aux vibrations mécaniques et à la poussière.

Bien que le disque dur dispose d'un système de sécurité interne contre la perte de données due aux chocs, aux vibrations mécaniques et à la poussière, il est conseillé de manipuler l'ordinateur avec précautions.

Pour ne pas endommager votre disque dur :

- ❑ Ne soumettez pas votre ordinateur à des mouvements brusques.
- ❑ Conservez l'ordinateur à l'écart des aimants.
- ❑ Ne placez pas l'ordinateur dans un endroit sujet aux vibrations mécaniques ou en situation instable.
- ❑ Ne déplacez jamais un ordinateur qui est sous tension.
- ❑ N'éteignez et ne redémarrez jamais un ordinateur en cours de lecture ou d'écriture de données.
- ❑ Ne placez pas l'ordinateur dans un endroit sujet à des changements extrêmes de température.

### ✍

Si votre disque dur est endommagé, vous perdrez vos données irrémédiablement.

# <span id="page-106-1"></span><span id="page-106-0"></span>Manipulation de l'écran LCD

- ❑ Ne laissez pas l'écran LCD exposé au soleil, il risquerait d'être endommagé. Faites attention lorsque vous utilisez l'ordinateur à proximité d'une fenêtre.
- ❑ Ne rayez pas l'écran LCD et n'y exercez aucune pression. Cela pourrait entraîner un dysfonctionnement.
- ❑ L'utilisation de l'ordinateur dans des conditions de basse température peut entraîner la formation d'une image résiduelle sur l'écran. Il ne s'agit en aucune façon d'un dysfonctionnement. Une fois l'ordinateur revenu à une température normale, l'écran retrouve son aspect habituel.
- ❑ Une image résiduelle peut apparaître sur l'écran si la même image reste affichée trop longtemps. L'image résiduelle disparaît au bout d'un moment. Ce phénomène peut être évité grâce aux écrans de veille.
- ❑ L'écran chauffe pendant son utilisation. Ce phénomène est normal et ne constitue nullement un signe de dysfonctionnement.
- ❑ L'écran LCD a été fabriqué avec une technologie de haute précision. Toutefois, il se peut que vous constatiez l'apparition régulière de petits points noirs et/ou lumineux (rouge, bleu ou vert) sur l'écran. Il s'agit d'une conséquence normale du processus de fabrication et non d'un signe de dysfonctionnement.
- ❑ Nous vous déconseillons de frotter votre écran LCD, vous risqueriez de l'endommager. Essuyez-le à l'aide d'un tissu doux et sec.

# <span id="page-107-1"></span><span id="page-107-0"></span>Utilisation des sources d'alimentation

- ❑ Pour contrôler le mode d'alimentation de votre ordinateur VAIO, consultez la **Fiche technique** (version papier).
- ❑ Ne partagez pas une même prise avec d'autres équipements fonctionnant sur le secteur, comme un copieur ou un déchiqueteur.
- ❑ Vous pouvez vous procurer un boîtier d'alimentation équipé d'un onduleur. Ce dispositif protègera votre ordinateur contre les dégâts provoqués par les brusques pointes de tension qui peuvent se produire, par exemple, lors d'un orage.
- ❑ Ne posez pas d'objets lourds sur le cordon d'alimentation.
- ❑ Pour débrancher le cordon, tirez-le par la prise. Ne tirez jamais directement sur le cordon.
- ❑ Débranchez votre ordinateur de la prise murale si vous prévoyez de ne pas l'utiliser pendant une longue période.
- ❑ Veillez à ce que la prise secteur soit d'un accès aisé.
- ❑ Si vous n'avez pas besoin de l'adaptateur secteur, débranchez-le de la prise secteur.
- ❑ Utilisez l'adaptateur secteur qui accompagne l'ordinateur, ou de véritables produits Sony. N'utilisez aucun autre adaptateur secteur car cela peut causer un dysfonctionnement.
# <span id="page-108-0"></span> $\bigwedge$ io

**Précautions**

# Manipulation de votre ordinateur

- ❑ Nettoyez le boîtier à l'aide d'un chiffon doux et sec ou d'un chiffon légèrement humecté d'une solution à base de détergent doux. N'utilisez pas de tissus abrasifs, de poudre décapante ou de solvants tels qu'alcool ou benzine. Vous risqueriez d'abîmer la finition de l'ordinateur.
- ❑ En cas de contact accidentel avec un objet solide ou un liquide, éteignez l'ordinateur et débranchez-le. Nous vous recommandons de faire contrôler votre ordinateur par un technicien qualifié avant de le réutiliser.
- ❑ Ne laissez pas tomber l'ordinateur et ne placez pas d'objets lourds sur ce dernier.
- ❑ N'exposez pas votre ordinateur à :
	- ❑ des sources de chaleur telles que radiateurs ou bouches d'aération,
	- ❑ la lumière directe du soleil,
	- ❑ une poussière excessive,
	- ❑ l'humidité ou la pluie,
	- ❑ des vibrations ou des chocs mécaniques,
	- ❑ des aimants puissants ou des haut-parleurs dépourvus de blindage antimagnétique,
	- ❑ une température ambiante supérieure à 35°C ou inférieure à 5°C,
	- ❑ une forte humidité.
- ❑ Ne placez pas d'équipement électronique à proximité de votre ordinateur. Le champ électromagnétique de l'ordinateur peut provoquer un dysfonctionnement.
- ❑ Travaillez dans un lieu suffisamment aéré pour éviter une accumulation de chaleur interne. N'installez pas votre ordinateur sur une surface poreuse telle qu'un tapis ou une couverture, ou à proximité de matériaux susceptibles d'obstruer les fentes d'aération, par exemple des rideaux ou du tissu.
- ❑ L'ordinateur émet des signaux radio de haute fréquence susceptibles de brouiller la réception des émissions de radio et de télévision. Dans ce cas, éloignez l'ordinateur du poste de radio ou de télévision.

- <span id="page-109-0"></span>Pour éviter tout problème, utilisez uniquement l'équipement périphérique et les câbles d'interface indiqués.
- ❑ N'utilisez pas de câbles de connexion sectionnés ou endommagés.
- ❑ Un brusque changement de température peut créer de la condensation à l'intérieur de votre ordinateur. Dans ce cas, attendez au moins une heure avant de le mettre sous tension. En cas de problème, débranchez votre ordinateur et contactez VAIO-Link.
- ❑ Veillez à débrancher le cordon d'alimentation avant de nettoyer l'ordinateur.
- ❑ Lorsque l'ordinateur est endommagé vous risquez de perdre des données importantes, aussi est-il conseillé de les sauvegarder régulièrement. Vous pouvez récupérer la plupart des programmes d'application initiaux à partir du disque fourni (voir le **Guide de Dépannage et Réinstallation de votre système VAIO** pour plus de détails).

# Manipulation des disquettes

- ❑ N'ouvrez pas le volet manuellement et ne touchez pas la surface de la disquette.
- ❑ Conservez les disquettes à l'abri des aimants.
- ❑ Protégez les disquettes contre la lumière directe du soleil et d'autres sources de chaleur.
- ❑ Gardez la disquette à l'écart de tout liquide. Évitez de mouiller la disquette. Lorsque vous n'utilisez pas la disquette, retirez-la toujours du lecteur de disquettes et rangez-la dans son boîtier.
- ❑ Si la disquette est accompagnée d'une étiquette, assurez-vous que cette dernière est correctement fixée. Si le bord de l'étiquette se gondole, l'étiquette risque de coller à l'intérieur du lecteur de disquettes et de causer son dysfonctionnement ou d'endommager la disquette.

**Précautions**

# <span id="page-110-0"></span>Manipulation des disques

- ❑ Ne touchez pas la surface du disque.
- ❑ Ne laissez pas tomber le disque et ne le pliez pas.
- ❑ Les traces de doigts et la poussière à la surface d'un disque peuvent en perturber la lecture. Tenez toujours le disque par les bords en plaçant l'index dans le trou central, comme indiqué sur l'illustration :

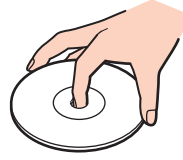

- ❑ Il est essentiel de manipuler les disques avec soin pour préserver leur fiabilité. N'utilisez pas de solvants tels que le benzène, les dissolvants, les produits de nettoyage disponibles dans le commerce ou les bombes antistatiques, qui sont susceptibles d'endommager le disque.
- ❑ Pour un nettoyage normal, tenez le disque par les bords et utilisez un chiffon doux pour essuyer la surface, du centre vers l'extérieur.
- ❑ Si le disque est très sale, humectez un chiffon doux avec de l'eau, essorez-le bien, puis essuyez la surface du disque, du centre vers l'extérieur. Essuyez les traces d'humidité à l'aide d'un chiffon doux et sec.
- ❑ Ne collez jamais d'autocollant sur les disques. L'utilisation du disque en serait irrémédiablement affectée.

# <span id="page-111-0"></span> $\bigwedge$ io

### **Précautions**

# Utilisation de la batterie

- ❑ N'exposez jamais la batterie à des températures supérieures à 60°C, par exemple dans une voiture garée au soleil, ou sous la lumière directe du soleil.
- ❑ La durée de vie d'une batterie est plus courte dans un environnement froid. En effet, à basse température, leur efficacité diminue.
- ❑ Chargez les batteries à une température comprise entre 10°C et 30°C. Des températures plus faibles requièrent un temps de chargement plus long.
- Lorsque la batterie est en service ou vient d'être vidée, elle chauffe. Ce phénomène est normal et ne doit pas vous inquiéter.
- ❑ Tenez la batterie à l'écart de toute source de chaleur.
- ❑ Gardez la batterie au sec.
- ❑ N'essayez pas d'ouvrir la batterie ou la démonter.
- ❑ N'exposez pas la batterie à des chocs mécaniques.
- ❑ Si vous ne devez pas utiliser l'ordinateur pendant quelque temps, retirez la batterie pour éviter de l'endommager.
- ❑ Si, après avoir chargé complètement la batterie, son niveau de charge reste bas, il est possible que la batterie soit usagée. Dans ce cas, remplacez-la.
- ❑ Il n'est pas nécessaire de décharger la batterie avant de la recharger.
- ❑ Si vous n'avez pas utilisé la batterie depuis très longtemps, rechargez-la.

# Utilisation des écouteurs

❑ **Prévention routière** – N'utilisez pas les écouteurs au volant, à bicyclette ou lorsque vous conduisez tout autre véhicule à moteur. Il s'agit d'une pratique risquée et interdite par certaines législations. De même, l'utilisation des écouteurs en marchant peut présenter certains risques lorsque le niveau sonore est élevé, spécialement aux passages cloutés.

<span id="page-112-0"></span>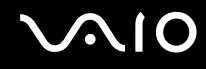

❑ **Prévention des troubles auditifs** – Ne réglez pas le volume des écouteurs trop fort. Les spécialistes de l'audition déconseillent une utilisation prolongée et régulière d'écouteurs, a fortiori à un niveau sonore élevé. Si vous entendez des bourdonnements, réduisez le volume ou cessez d'utiliser les écouteurs.

### Manipulation du Memory Stick

- ❑ Ne touchez pas le port du Memory Stick avec vos doigts ou des objets métalliques.
- ❑ Utilisez uniquement l'étiquette fournie avec le Memory Stick.
- ❑ Ne pliez pas le Memory Stick, ne le laissez pas tomber et ne le soumettez pas à des chocs violents.
- ❑ N'essayez pas de démonter ou de modifier le Memory Stick.
- ❑ Évitez d'exposer le Memory Stick à l'humidité.
- ❑ Évitez d'utiliser ou d'entreposer le Memory Stick dans un endroit soumis à :
	- ❑ des températures extrêmement élevées (par exemple, dans une voiture garée au soleil),
	- ❑ la lumière directe du soleil,
	- ❑ un taux d'humidité élevé ou,
	- ❑ la présence de substances corrosives.
- ❑ Utilisez le coffret de rangement fourni avec le Memory Stick.

<span id="page-113-0"></span>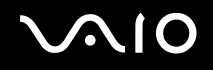

**Marques commerciales**

## Marques commerciales

Sony, Battery Checker, Click to DVD, DVgate Plus, HotKey Utility, Keyboard Utility, Memory Stick Formatter, PictureGear Studio, Prepare your VAIO, SonicStage, SonicStage Mastering Studio, Sony Notebook Setup, VAIO Edit Components, VAIO Launcher, VAIO Media, VAIO Power Management, VAIO Power Management Viewer, VAIO System Information, VAIO Zone, Memory Stick, le logo Memory Stick, VAIO et le logo VAIO sont des marques commerciales de Sony Corporation.

Microsoft, Internet Explorer, Windows Movie Maker, Windows Media Player, Windows XP Professionnel, Windows XP Édition Familiale, Microsoft Works et le logo de Windows sont des marques commerciales, déposées ou non, de Microsoft Corporation aux Etats-Unis et dans d'autres pays.

i.LINK est une marque commerciale de Sony utilisée pour désigner qu'un produit comporte une connexion IEEE1394.

Adobe, Adobe Acrobat Elements, Adobe Acrobat Professional, Adobe Photoshop Album, Adobe Reader, Adobe Premiere Standard et Adobe Photoshop Elements sont des marques commerciales de Adobe Systems Incorporated.

MoodLogic est une marque commerciale de MoodLogic, Inc.

Norton Internet Security 2004 et Norton Password Manager 2004 sont des marques commerciales, déposées ou non, de Symantec Corporation.

RecordNow! est une marque commerciale de Sonic.

WinDVD for VAIO est une marque commerciale de InterVideo, Inc.

Sun Java VM est une marque commerciale de Sun Microsystems, Inc.

Google Toolbar est une marque commerciale de Google.

Yahoo! Messenger est une marque commerciale de Yahoo!.

SafeGuard PrivateDisk est une marque commerciale de Utimaco Software.

My Info Centre contient le logiciel Macromedia Flash ™ Player de Macromedia, Inc., Copyright © 1995-2003 Macromedia, Inc. Tous droits réservés. Macromedia et Flash sont des marques commerciales de Macromedia, Inc.

<span id="page-114-0"></span>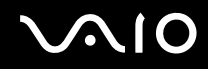

Tous les autres noms de systèmes, de produits et de services sont des marques commerciales de leurs propriétaires respectifs. Les symboles ™ ou ® ne sont pas repris dans ce manuel.

Les caractéristiques techniques sont susceptibles de modifications sans préavis. Toutes les autres marques commerciales sont la propriété de leurs détenteurs respectifs.

**Consultez la Fiche technique imprimée pour découvrir les logiciels disponibles pour votre modèle.**